## *EX-9388L 386SX CPU CARD 386SX-40, 4MB, DOC SSD Socket, COM x 2, IDE, RS-232x1 +RS232/422/485x1, WDT, I/O PC/104, Single +5V*

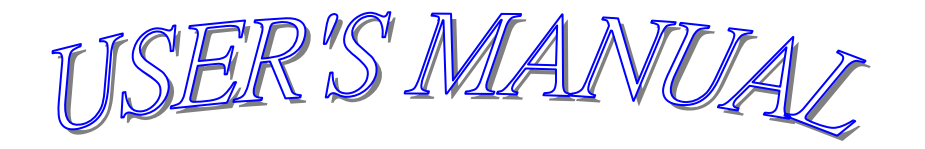

## **COPYRIGHT NOTICE**

**This user's manual list necessary information to assist both Embedded Computer manufacturers and end users in installing and setting up the system. The information contained in this user's manual is subject to change without any notice.** 

**This manual is copyrighted 2002. You may not reproduce by any way.** 

#### **ACKNOWLEDGEMENTS**

**All trademarks and registered trademarks which mentioned in this manual are the property belongs to their respective owners.** 

## **TABLE OF CONTENTS**

## **CHAPTER 1: INTRODUCTION**

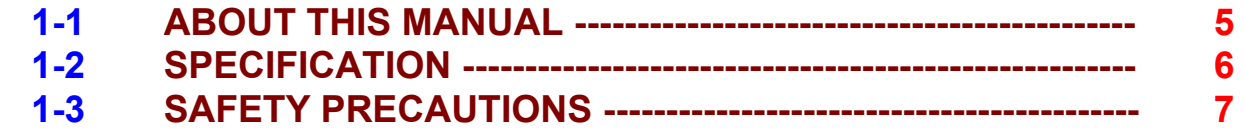

## **CHAPTER 2: HARDWARE CONFIGURATION**

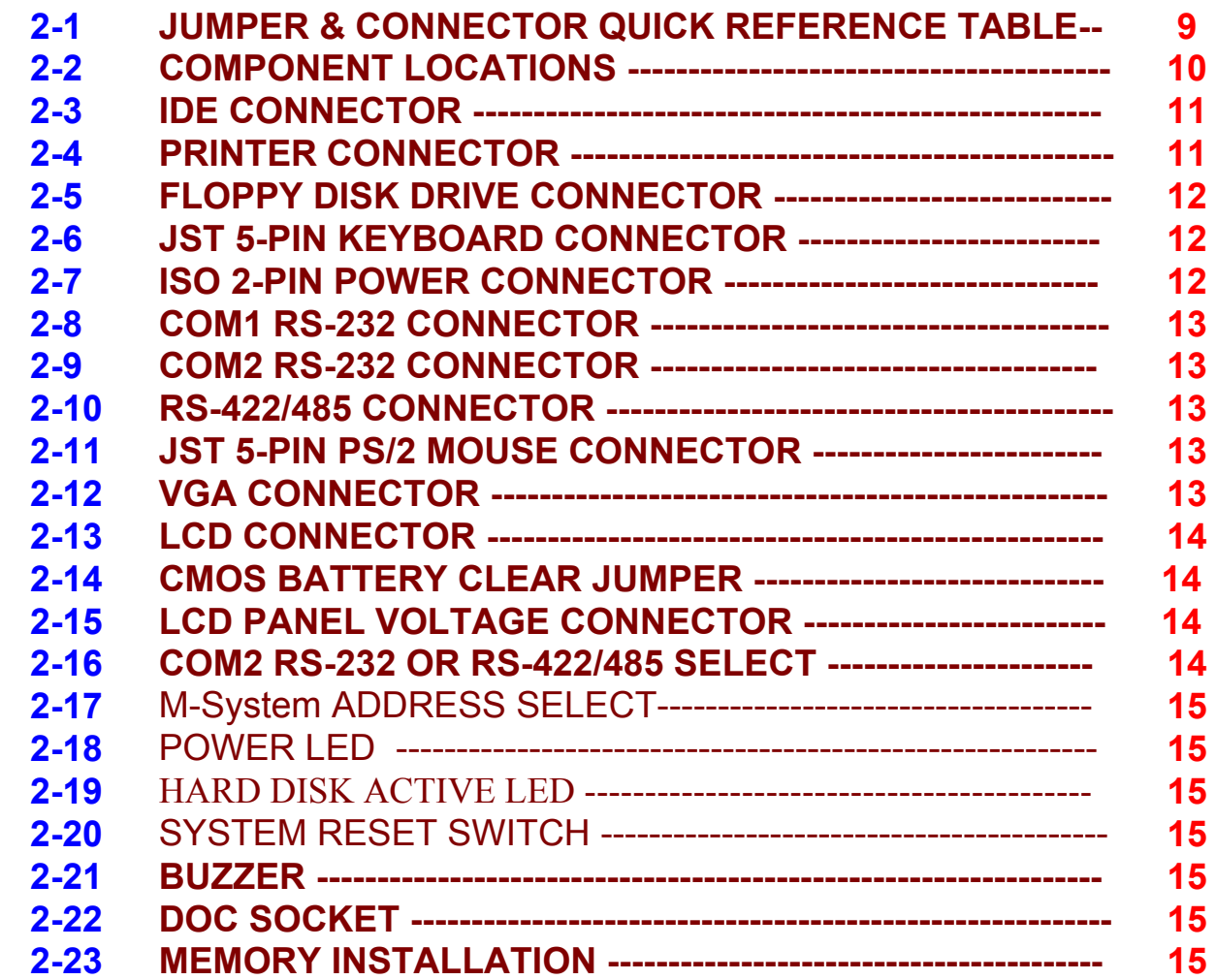

## **CHAPTER 3: M-SYSTEM DiskOnChip Flash Disk**

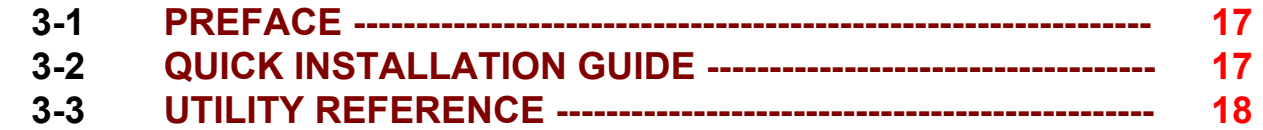

## **CHAPTER 4: WDT**

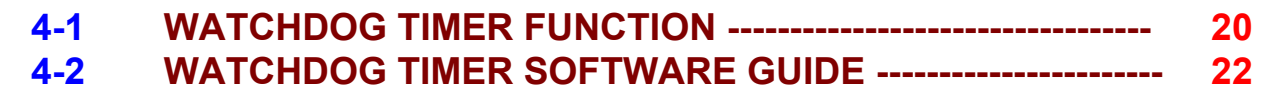

### **CHAPTER 5: VGA / LCD FLAT PANEL**

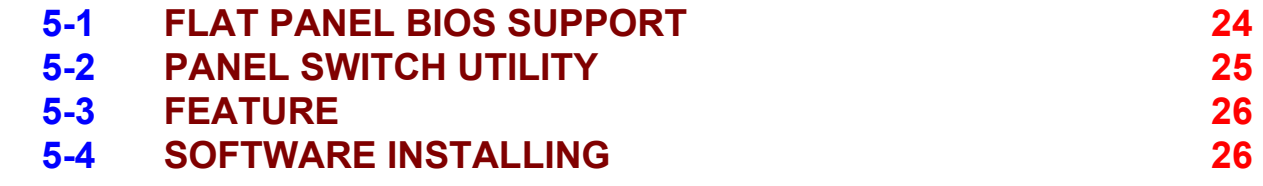

#### **CHAPTER 6: AWARD BIOS SETUP**

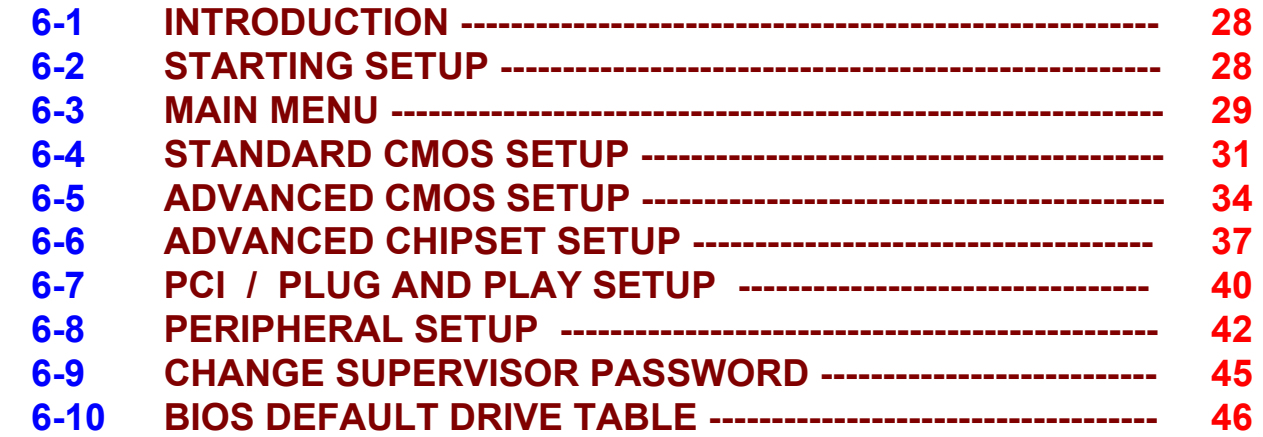

## **APPENDIX A: EXPANSION BUS**

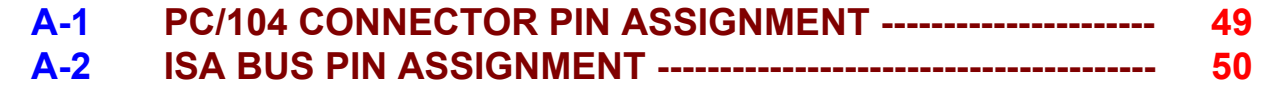

## **APPENDIX B: TECHNICAL SUMMARY**

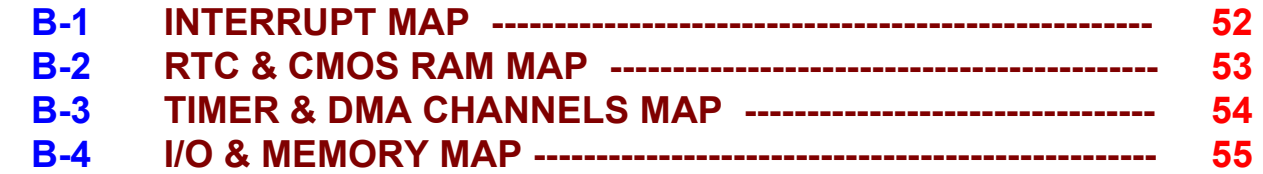

## **APPENDIX C: TROUBLE SHOOTING**

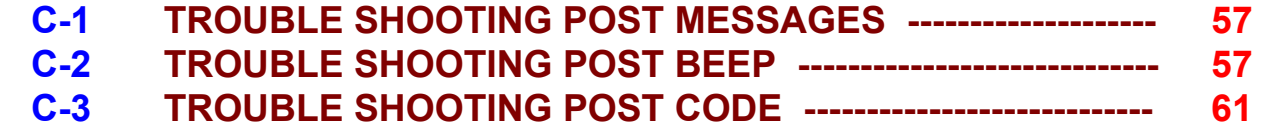

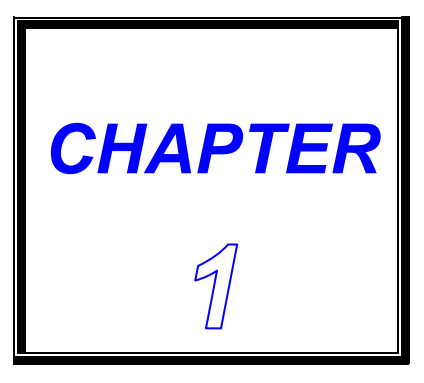

## *INTRODUCTION*

**THIS CHAPTER SHOWS THE INFORATIONS ABOUT THIS BOARD AND ITS SPECIFICATIONS.** 

**SECTIONS INCLUDE :** 

- **\* ABOUT THIS MANUAL**
- **\* SPECIFICATIONS**
- **\* SAFETY PRECAUTIONS**

## **1-1 ABOUT THIS MANUAL**

**Thank you for purchasing 386SX CPU Card, M-System DiskOnChip Flash Disk ,fully DOS Command compatible. With full standard IPC functions and other features, this 386SX CPU Card more suitable for harsh industrial environment and commercial application. This manual is written to assist you to install and set up the system. It contents five chapters as following:** 

#### **Chapter 1: Introduction**

 **This chapter introduces you the background of this manual, and the specification for this system. Final in this chapter will indicate you how to avoid the damages for this Embedded CPU M-Card.** 

#### **Chapter 2: Hardware Configuration**

 **This chapter outlines the components' locations and their functions. In the end of this chapter, you will know how to set jumper and how to configure this card to meet your own needs.** 

#### **Chapter 3: M-System DiskOnChip Flash Disk**

 **This chapter brings you the information about FLASH DISK function.** 

#### **Chapter 4: WDT**

 **Helpful information that informs you the proper installations of the SSD and Flash BIOS, also describes the Watchdog-timer function.** 

#### **Chapter 5: VGA / LCD FLAT PANEL**

 **This chapter about VGA, TFT/DSTN/EL LCD flat panel.**

#### **Chapter 6: AMI BIOS Setup**

 **This chapter indicates you how to set up the BIOS configurations.** 

#### **Appendix A: Expansion Bus**

 **This appendix introduces you the expansion bus for PC-104.** 

#### **Appendix B: Technical Summary**

 **This appendix gives you the information about the AMI BIOS Identification Strings and Technical maps.** 

#### **Appendix C: Trouble Shooting**

 **This appendix outlines the errors and offers you the methods to solve the problems.** 

## **1-2 SPECIFICATIONS**

- **\* CPU + Chipset: ALI M6117C single chip with on-chip 386SX-40 CPU.**
- **\* MEMORY: 4MB soldered on board .**
- **\* CMOS Backup: backup by Li battery.**
- **\* BIOS: AMI BIOS, 128KB (Flash) EPROM.**
- **\* KEYBOARD AND PS/2 MOUSE CONNECTOR: Support JST 5-pin PS/2 Keyboard Connector. Support JST 5-pin PS/2 Mouse Connector.**
- **\* BUS Type: PC/104 Connector.**
- **\* SPEAKER: Buzzer on Board.**
- **\* WATCHDOG: 1/2/4/8/16/32/64/128/256/512 sec.**
- **\* IDE INTERFACE: Support one port up to 2 x IDE devices.**
- **\* FLOPPY DISK DRIVE INTERFACE: Two 3 1/2" or 5 1/4" FDD, Drives A, B swappable.**
- **\* SERIAL PORT x 2: 2 x 16-byte FIFO 16C550 RS-232. Jumper selectable RS-232 x 3 + RS-232/422/485 x 1.**
- **\* FLASH DISK SSD: 32-pin socket for DiskOnChip SSD 8MB ~ 288MB.**
- **\* I/O setup built in BIOS.**
- **\* PARALLEL PORT: One bi-directional SPP/EPP/ECP parallel port configured as LPT 1,2,3.**
- **\* LED INDICATOR: Hard Disk access and System power**
- **\* BUS EXPANSION & SPEED: PC-104 8Mhz, BIOS Selectable**
- **\* DMA CONTROLLER: 82C37 X 2**
- **\* DMA CHANNELS: 7**
- **\* INTERRUPT CONTROLLERS: 82C59 X 2**
- **\* INTERRUPT LEVELS: 15**
- **\* STORAGE TEMPERATURE: -40**℃ **TO 80**℃**.**
- **\* OPERATING TEMPERATURE: 0**℃ **TO 60**℃**(140**℉**).**
- **\* Miscellaneous Connectors/Jumpers: Reset, HDD LED, Single +5V 2-Pin connector.**
- **\* SYSTEM POWER REQUIREMENT: Single +5V power by using 2-pin connector.**
- **\* BOARD DIMENSION: 95mm x 90mm PC/104 from factor.**
- **\* BOARD WEIGHT: 0.185Kg.**

## **1-3 SAFETY PRECAUTIONS**

**Follow the messages below to avoid your system from damage.** 

**1. Avoid your system from static electric power on all occasions.** 

**2. Stay safe from the electric shock. Don't touch any components of this card when the power is ON. Always disconnect power when the system is not in use.** 

**3.Remove power when you change any hardware devices. For instance, when you connect a jumper or install any cards, a surge of power may damage the electronic components or the whole system.** 

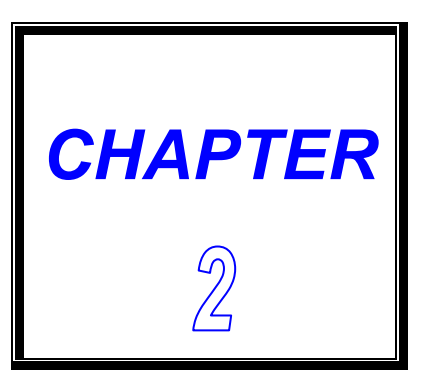

## *HARDWARE CONFIGURATION*

**THIS CHAPTER SHOWS YOU THE CONNECTORS & JUMPER SETTINGS, AND COMPONENTS LOCATIONS.** 

**SECTIONS INCLUDE:** 

- **\* JUMPER/CONNECTOR QUICK REFERENCE TABLE**
- **\* COMPONENTS' LOCATIONS**
- **\* CONFIGURATION AND JUMPER SETTINGS**
- **\* CONNECTOR PIN ASSIGNMENTS**

## **2-1 JUMPER/CONNECTOR QUICK REFERENCE TABLE**

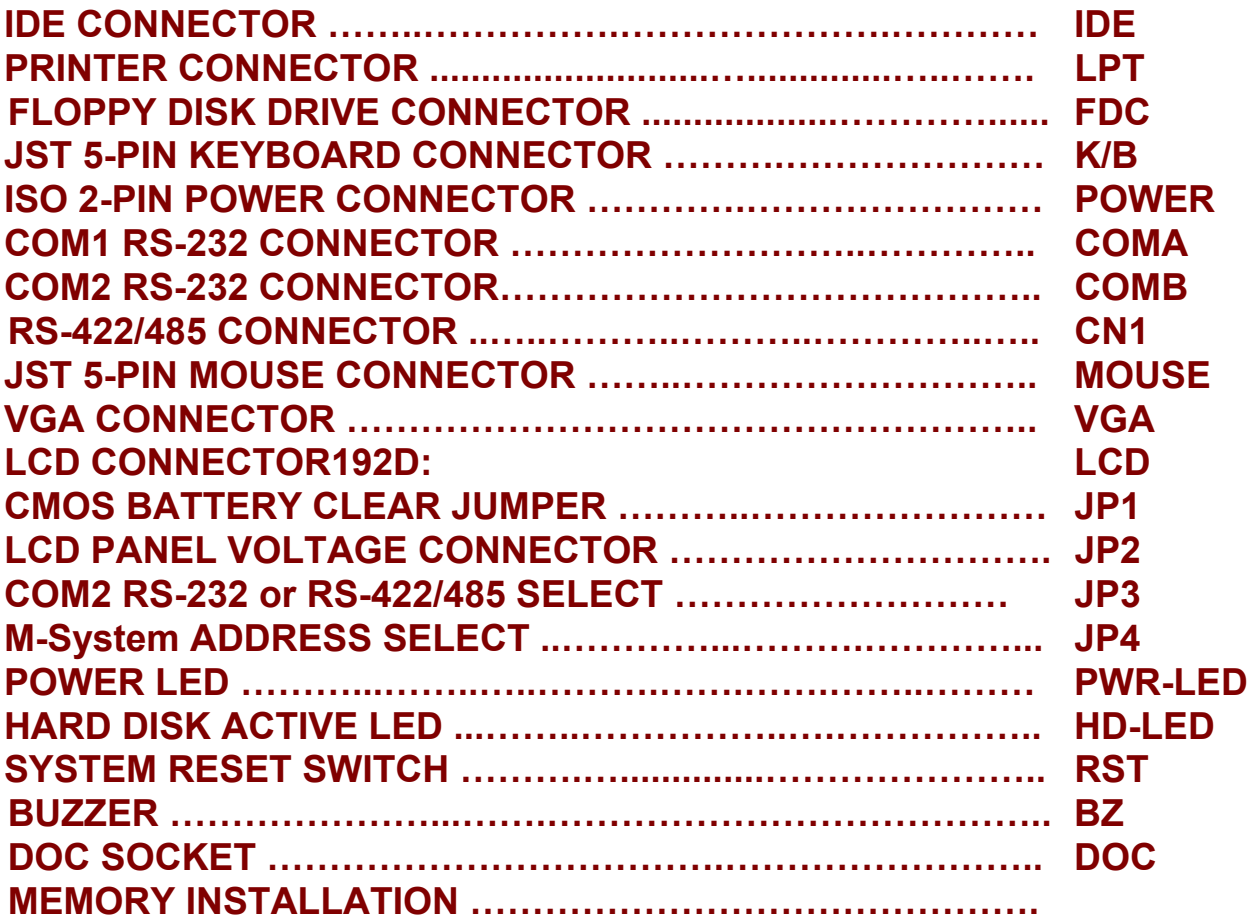

## **2-2 COMPONENT LOCATIONS**

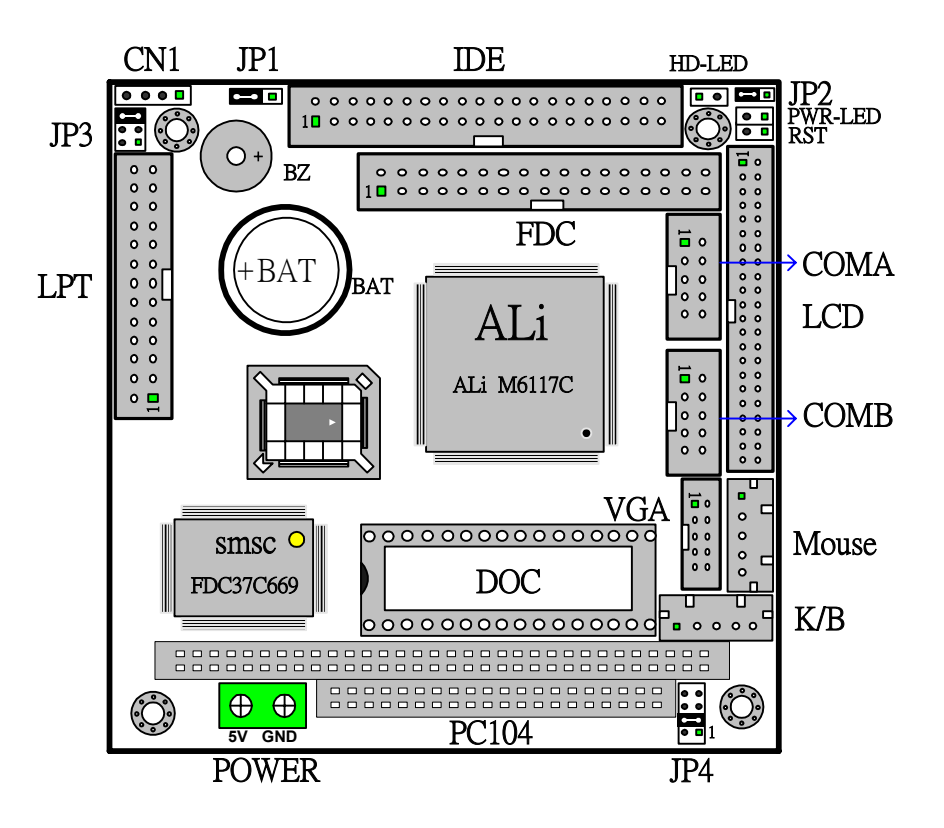

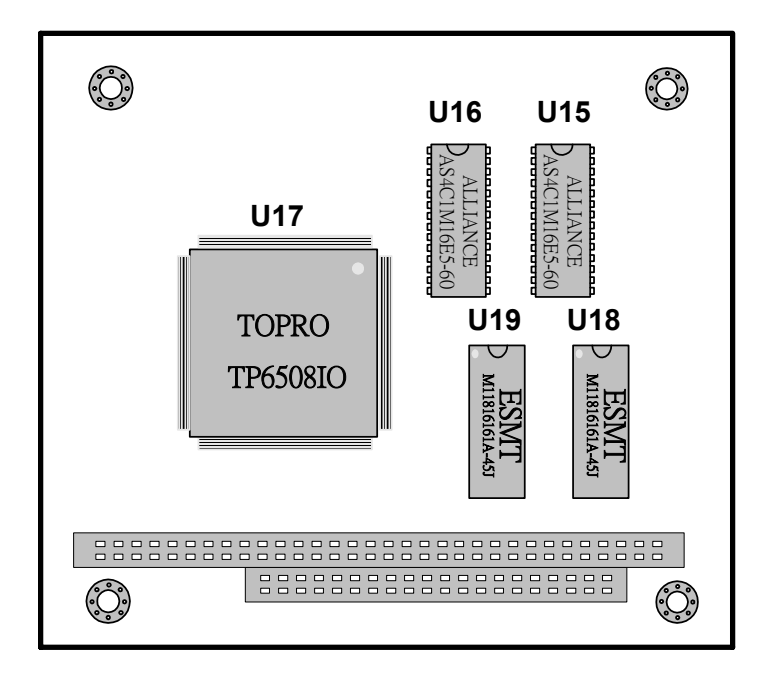

## **2-3 IDE CONNECTOR (IDE)**

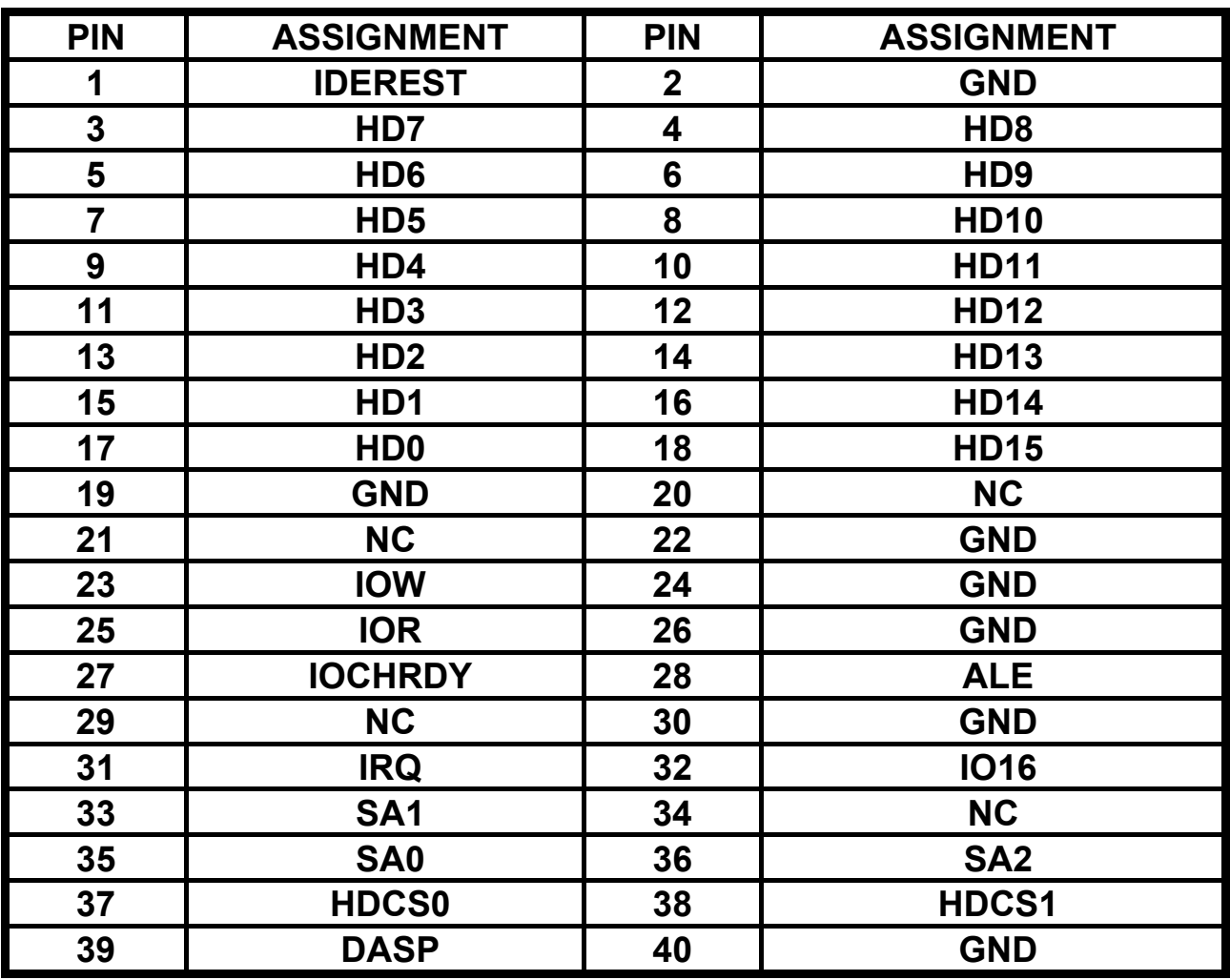

## **2-4 PRINTER CONNECTOR (LPT)**

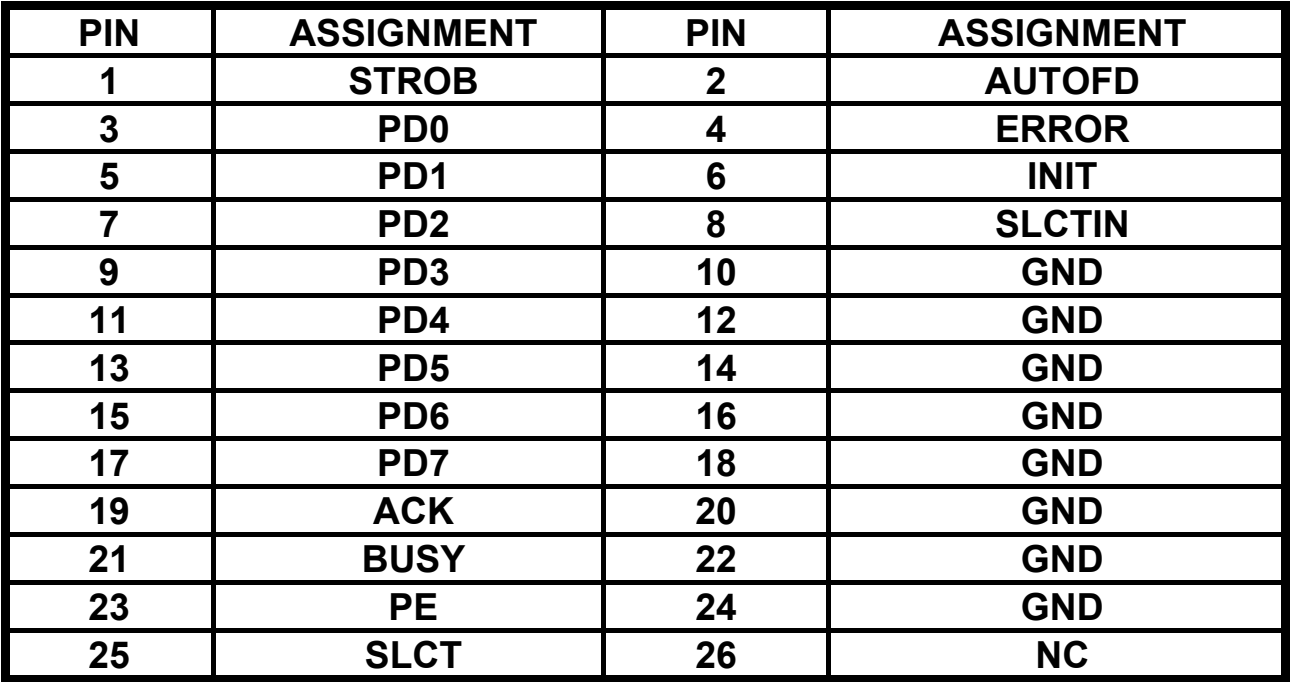

## **2-5 FLOPPY DISK DRIVE CONNECTOR (FDC)**

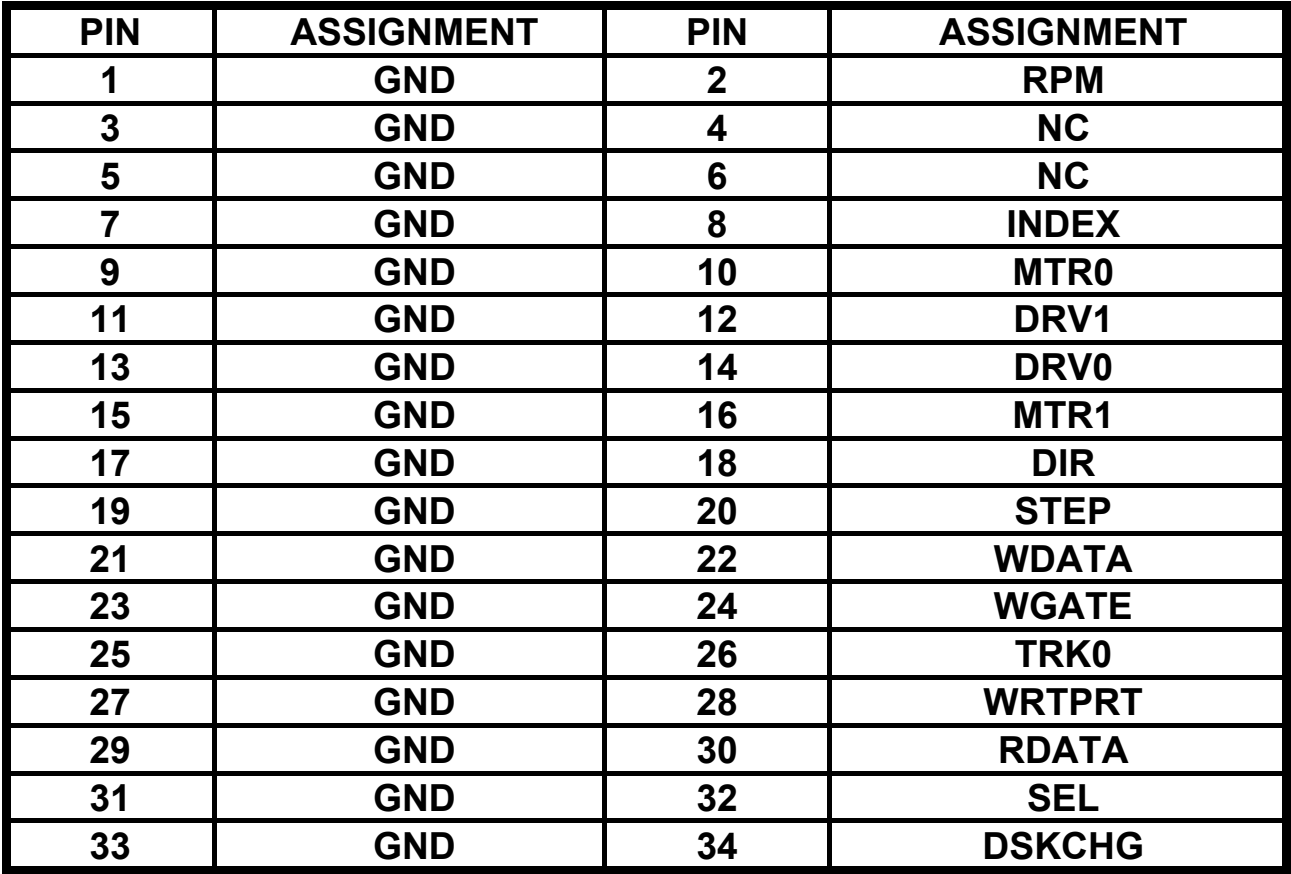

## **2-6 JST 5-PIN KEYBOARD CONNECTOR (K/B)**

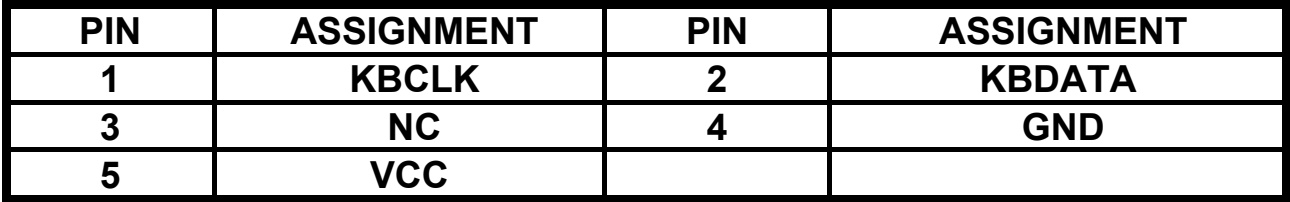

## **2-7 ISO 2-PIN POWER CONNECTOR (POWER)**

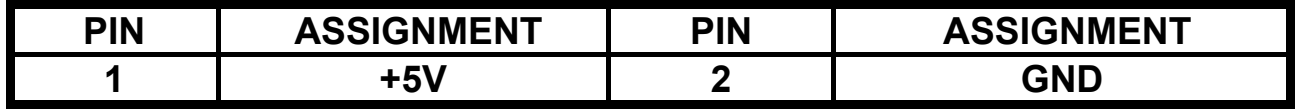

## **2-8 COM1 RS-232 CONNECTOR (COMA)**

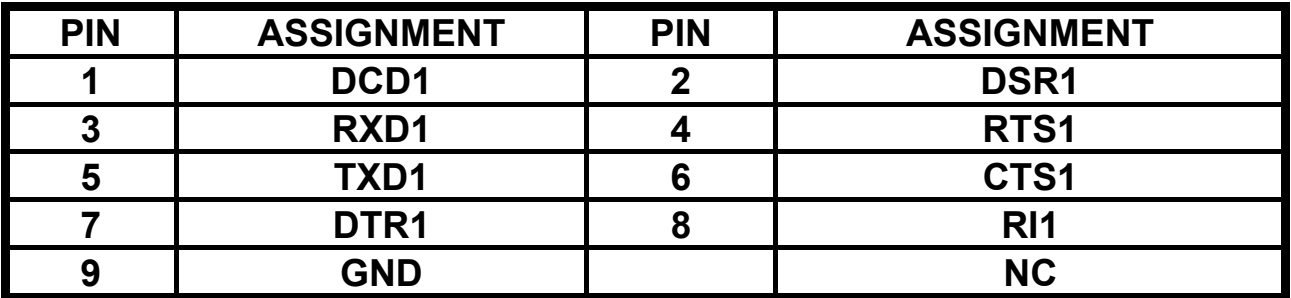

## **2-9 COM2 RS-232 CONNECTOR (COMB)**

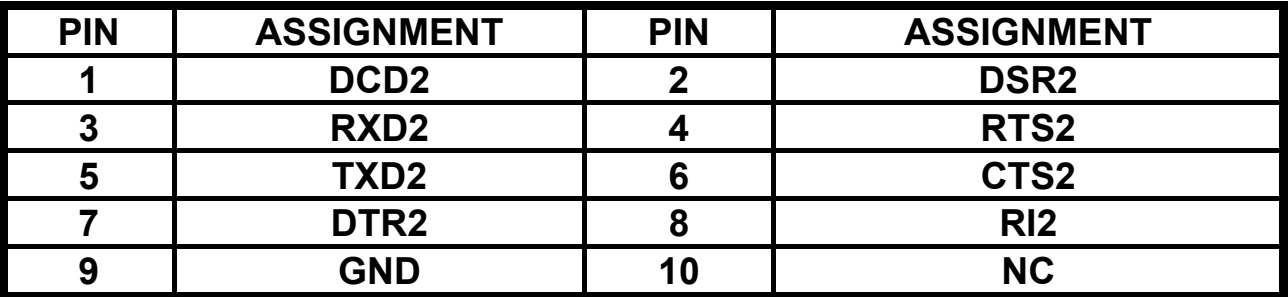

## **2-10 RS-422/485 CONNECTOR (CN1)**

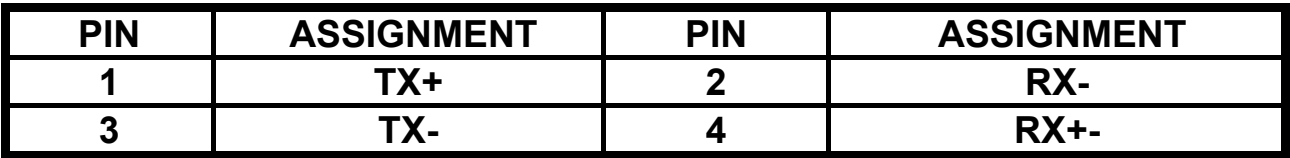

## **2-11 JST 5-PIN PS/2 MOUSE CONNECTOR (MOUSE)**

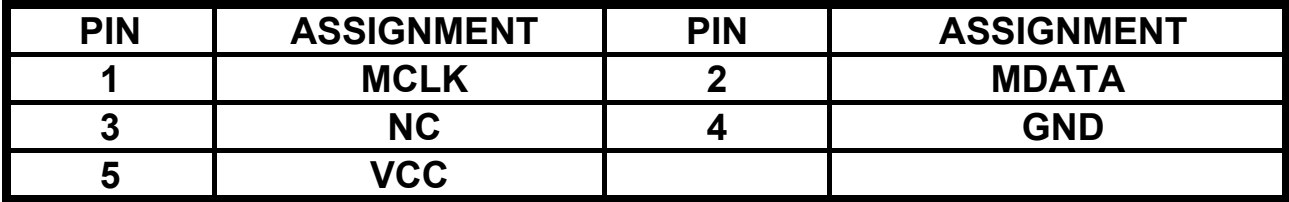

## **2-12 VGA CONNECTOR (VGA)**

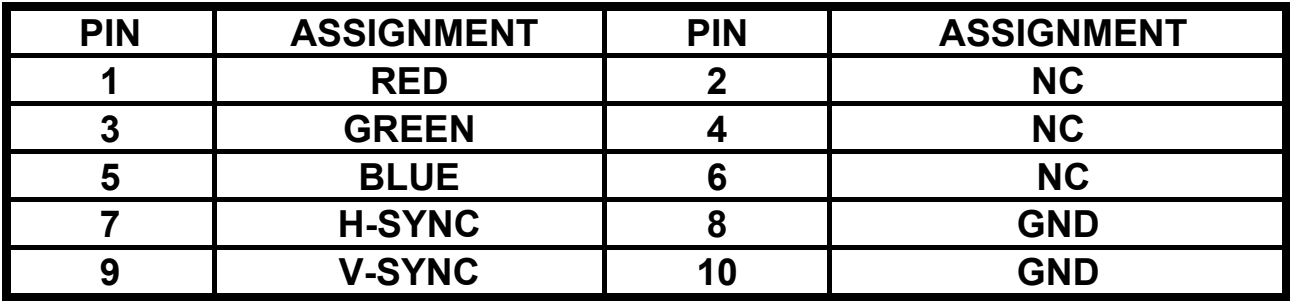

## **2-13 LCD CONNECTOR (LCD)**

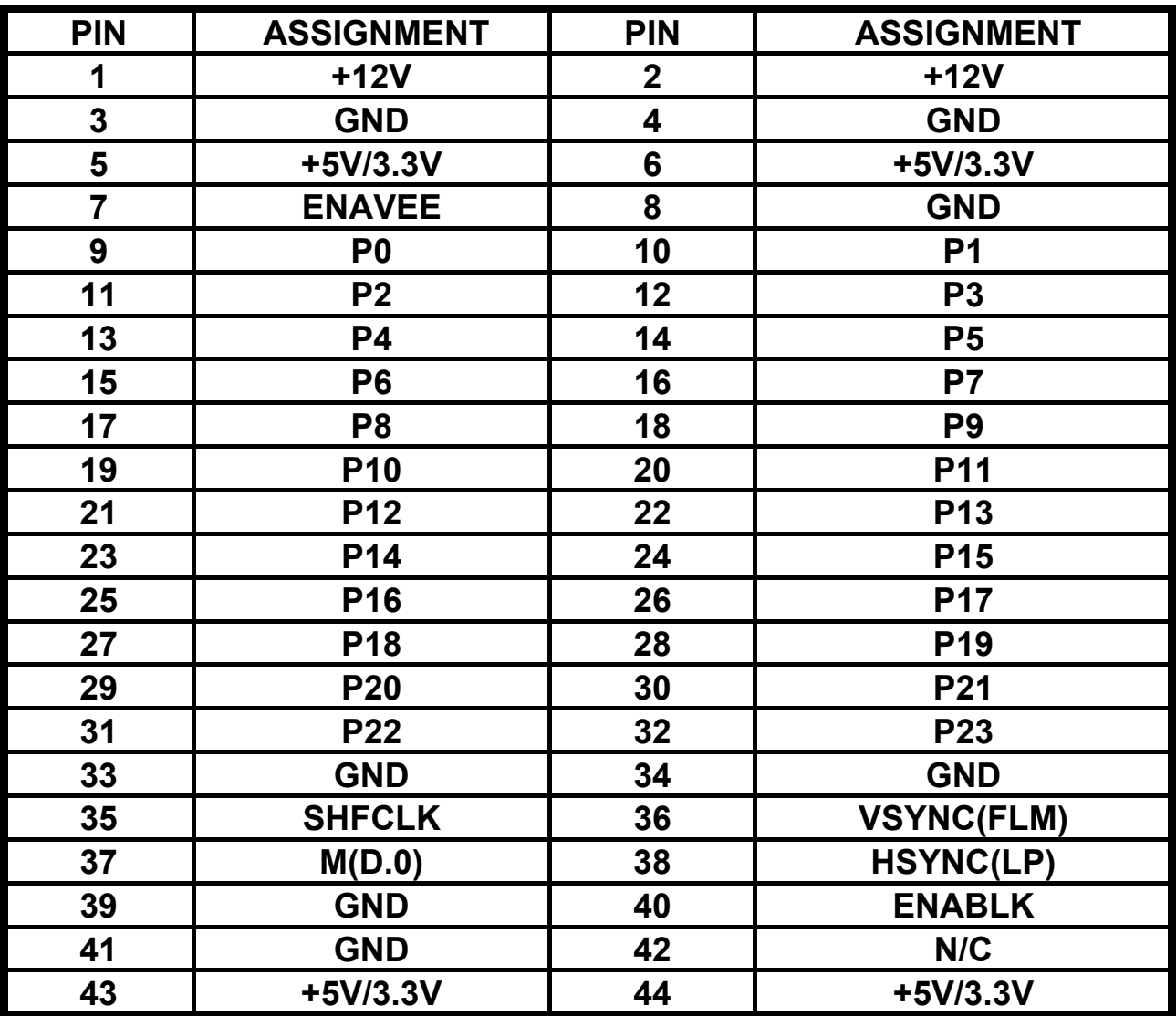

#### **2-14 CMOS BATTERY CLEAR JUMPER (JP1)**

**2-3 ON: is Default. 1-2 ON: CMOS Clear.** 

## **2-15 LCD PANEL VOLTAGE SELECT(JP2)**

**1-2 ON: LCD PANEL VOLTAGE +5V 2-3 ON: LCD PANEL VOLTAGE +3.3V** 

#### **2-16 COM2 RS-232 OR RS-422/485 SELECT (JP3)**

**1-2 ON: RS-485 ENABLED. 3-4 ON: RS-422 ENABLED. 5-6 ON: RS-232 ENABLED.** 

## **2-17 M-System ADDRESS SELECTOR (JP4)**

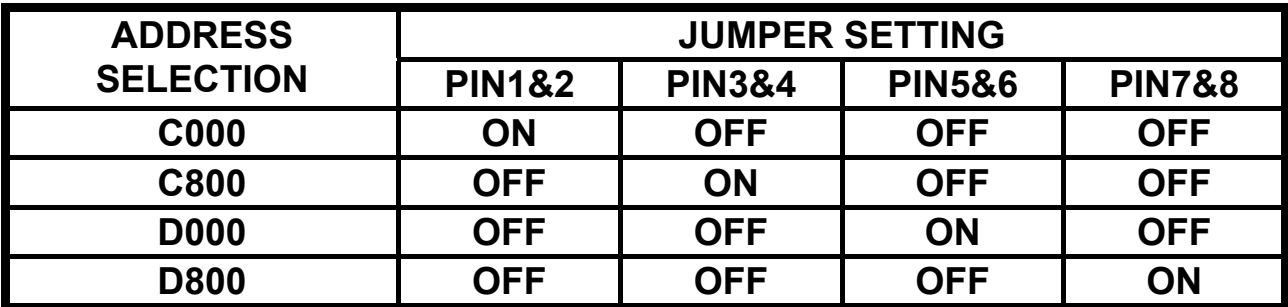

## **2-18 POWER LED (PWR-LED)**

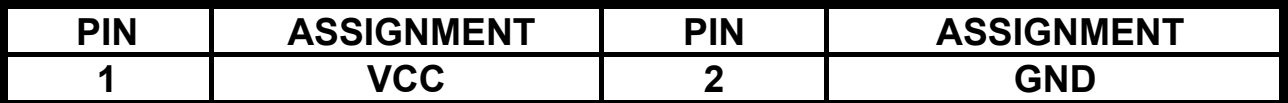

## **2-19 HARD DISK ACTIVE LED (HD-LED)**

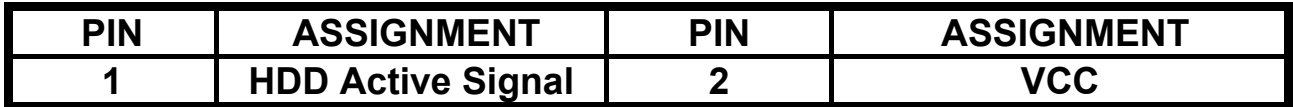

### **2-20 SYSTEM RESET SWITCH (RST)**

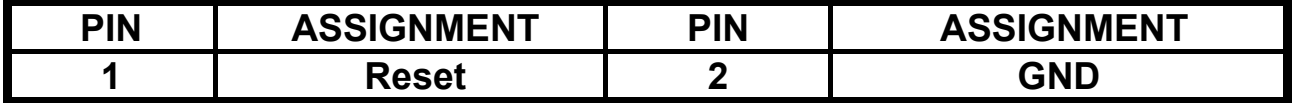

**2-21 BUZZER (BZ)**

**IT'S On Board Buzzer.** 

**2-22 DOC SOCKET (DOC)** 

**IT'S Support DOC Socket.** 

**2-23 MEMORY INSTALLATION**

**IT'S On Board 4MB EDO RAM.** 

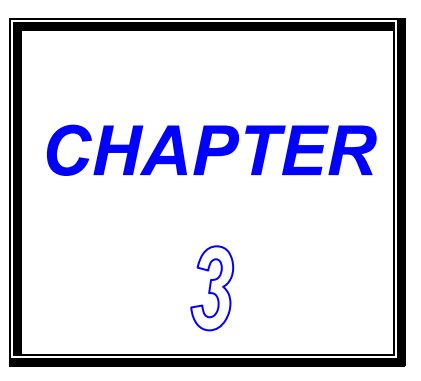

## **DiskOnChip FLASH DISK**

**THIS CHAPTER SHOWS THE INFORMATION ABOUT M-System DiskOnChip FUNCTIONS.** 

**SECTIONS INCLUDE:** 

**\* PREFACE**

- **\* QUICK INSTALLATION GUIDE**
- **\* UTILITY REFERENCE**

## **3-1 PREFACE**

**This CPU Board features a DiskOnChip Flash Disk optional function. The DiskOnChip can be build on board by order. This Board is designed to use the DiskOnChip single chip Flash Disk to plug into a standard 32-pin EEPROM socket which built on board. The DiskOnChip Flash Disk should be mapped into an 8K Byte window in the BIOS expansion address space of the CPU Card which is usually located between address 0C000H to 0DFFFH. The CPU board can contain the operating system in DiskOnChip to allow systems to boot without a hard disk.** 

**The DiskOnChip of this board can install standard MS-DOS and the DOS can boot from DiskOnChip, its command is fully DOS Command compatible, such as Del, Deltree, Format, Copy, Xcopy, MD........, users can read and write DOS Command or data to DiskOnChip same as when using Hard Disk Drive.** 

**Users can take this DiskOnChip as physical HDD and its priority is software selectable. For example, if system have one HDD, either HDD & DiskOnChip could be assigned as C or D Drive. When having two HDD (Driver C & Driver D), the DiskOnChip could be assigned as C, D, E Drive. If the system don't have HDD, the DiskOnChip will be taken as C drive only. When it is taken as C drive, it can boot system just same as using Hard Disk Drive.** 

**The capacity of DiskOnChip have 8MB, 12MB, 24MB, 40MB 72MB, 144MB and 288MB option. User can select the proper one before order to meet their needs.**

**This CPU Board support M-system DiskOnChip Socket which locate at DOC.** 

#### **3-2 QUICK INSTALLATION GUIDE**

- **1. Make sure the CPU Card is power OFF**
- **2. Plug the DiskOnChip chip into socket DOC. Verify the direction is correct (pin1 of the DiskOnChip is aligned with pin1 of the DOC socket.**
- **3. Power ON the system.**
- **4. During power ON you may observe the message displayed by the DiskOnChip when its driver automatically loaded into system's memory.**
- **5. At this stage the DiskOnChip can be accessed as any disk in the system.**
- **6. If the DiskOnChip is the only disk in the system, it will appear as the first disk (drive C).**
- **7. If there are more disks besides the DiskOnChip, the DiskOnChip will appear by default as the last drive.**

#### **3-3 UTILITY REFERENCE**

**A driver diskette will be included with DiskOnChip to offer detail information. If you need more information beside the diskette, please reach the M-System web www.m-sys.com to get the information.** 

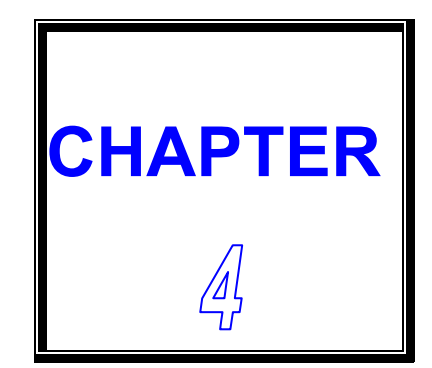

## *WDT*

**THIS CHAPTER SHOWS THE INFORMATION OF WDT FUNCTION, ALSO DESCRIBES HOW TO INSTALL THE WATCHDOG CONFIGURATION.** 

**SECTIONS INCLUDE:** 

**\* WATCHDOG TIMER FUNCTION**

**\* WATCHDOG TIMER SOFTWARE GUIDE**

**Note: The M6117C has watchdog timer function for monitoring whether The system is still work or not after a period of time. If the system happened some error or hanged up, it cause the timer timed out, then a system reset or NMI or IRQ may happen decided by BIOS programming. The WATCHDOG timer source is 32.768 KHz frequency to counter a 24 bits counter such that the timer range is from 30.5 us to 512 sec with resolution 30.5 us.** 

## **4-1 WATCHDOG TIMER FUNCTION**

**The read/write configuration register is the first index to be processed. On board I/O port 22h is the index register and I/O port 23h is the data Register. To read a configuration register, write the index value to I/O Port 22h in advance, then read data from I/O port 23h. To write a configuration register, write the index value to I/O port 22h, then write Data to I/O port 23h. For instance, if we want to read the data of configuration register which index is 10h,the steps are:** 

**1) Write 10h (index) to I/O port 22h** 

**2) Read data from I/O port 23h** 

**If we want to write data 55h to configuration register which index is 12h, then the steps are:** 

**1) Write 12h (index) to I/O port 22h** 

**2) Write data 55h to I/O port 23h** 

☆ **The steps of locking/unlocking the configuration registers:** 

```
 OUT 22h, 13h (Enable 13h) 
OUT 23h, C5h (Unlock) 
OUT 22h, XXh (XX = Configuration Index) 
OUT 23h, YYh (YY = Configuration data) 
OUT 22h, XXh 
OUT 23h, YYh (Configuration can be written repeatedly) 
OUT 22h, 13h (Enable 13h) 
OUT 23h, 00h (Lock)
```
**WatchDog enable program:** 

**For Example** 

 **; Please use TASM to compiler the following program. ; Execute under DOS environment. ; .286 .model smart .code Start proc c mov ax,0c513h ; Unlock config register call writechip mov ax,3737h ; Disable watchdog timer call readchip** 

 **and al,10111111b xchg ah,al call writechip mov ax,083bh ; Set the expected counter value call writechip ; to [080000h] mov ax,003ah ; 30.5usc \* 080000h = 16 sec call writechip mov ax,0039h call writechip mov ax,3838h ; Select "System reset " as timeout action call readchip and al,00001111b or al,11010000b xchg ah,al call writechip mov ax,3737h ; Enabled watchdog timer or al,01000000b xchg ah,al call writechip mov ax,0013h ; Lock config register mov writechip mov ax,4c00h int 21h endp readchip proc c out 22h,al nop nop in al,23h nop nop writechip proc c out 22h,al nop nop xchg ah,al out 23h,al nop nop xchg ah,al ret endp end** 

## **4-2 WATCHDOG SOFTWARE GUIDE**

**User can use WDT function by following way:** 

**1.Direct start WDT function as procedure which described on Sec. 4-1. 2.Or, user can change WDT timing by choosing the items on WATCH DOG TIMER in AMI BIOS ADVANCED CMOS SETUP.** 

**If user control WDT by changing BIOS SETUP, application software must note: one byte setup value was put on CMOS location 44H so application software designer must read (access) the data on the CMOS location 44H and put the data to a register then, at the time when you need, send the register data to I/O port 0443H to start the WDT function.** 

**Reset watchdog timer**

 **Resets the watchdog timer periodically to prevent timeout.** 

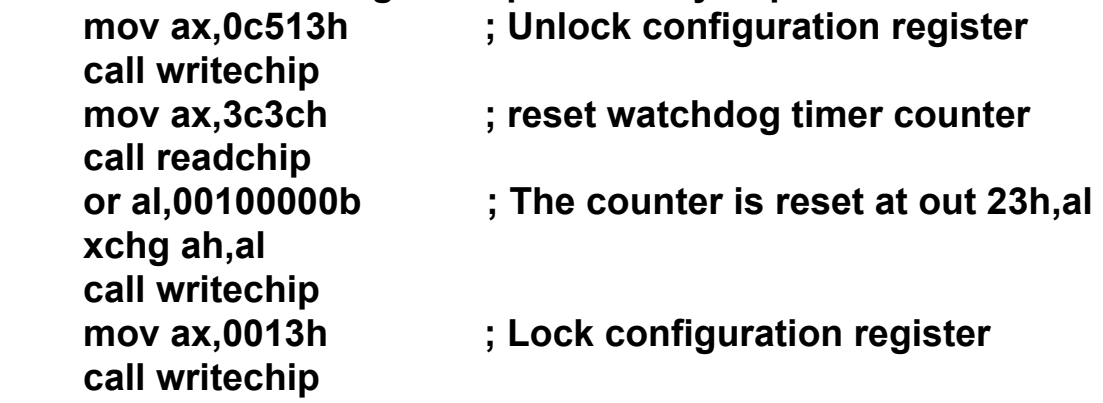

 **(the above code uses reachip and writechip procedures)** 

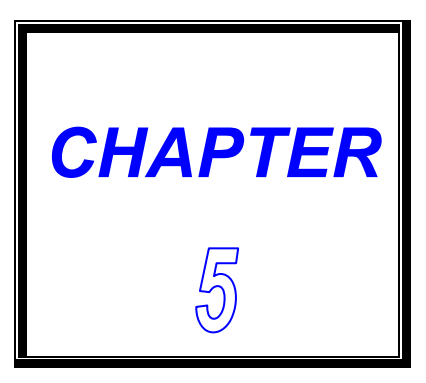

## *VGA / LCD FLAT PANEL*

**This section is can shows you the SVGA and LCD Flat Panel Video.** 

**Sections include:** 

- **\* FLAT PANEL BIOS SUPPORT**
- **\* PANEL SWITCHING UTILITY**
- **\* FEATURE**
- **\* SOFTWARE INSTALLING**

## **5-1 FLAT PANEL BIOS SUPPORT**

**Below is a list of optional Flat Panel SVGA BIOS. The VGA BIOS is combined with the system BIOS in a single. To change to another BIOS please contact your local dealer.** 

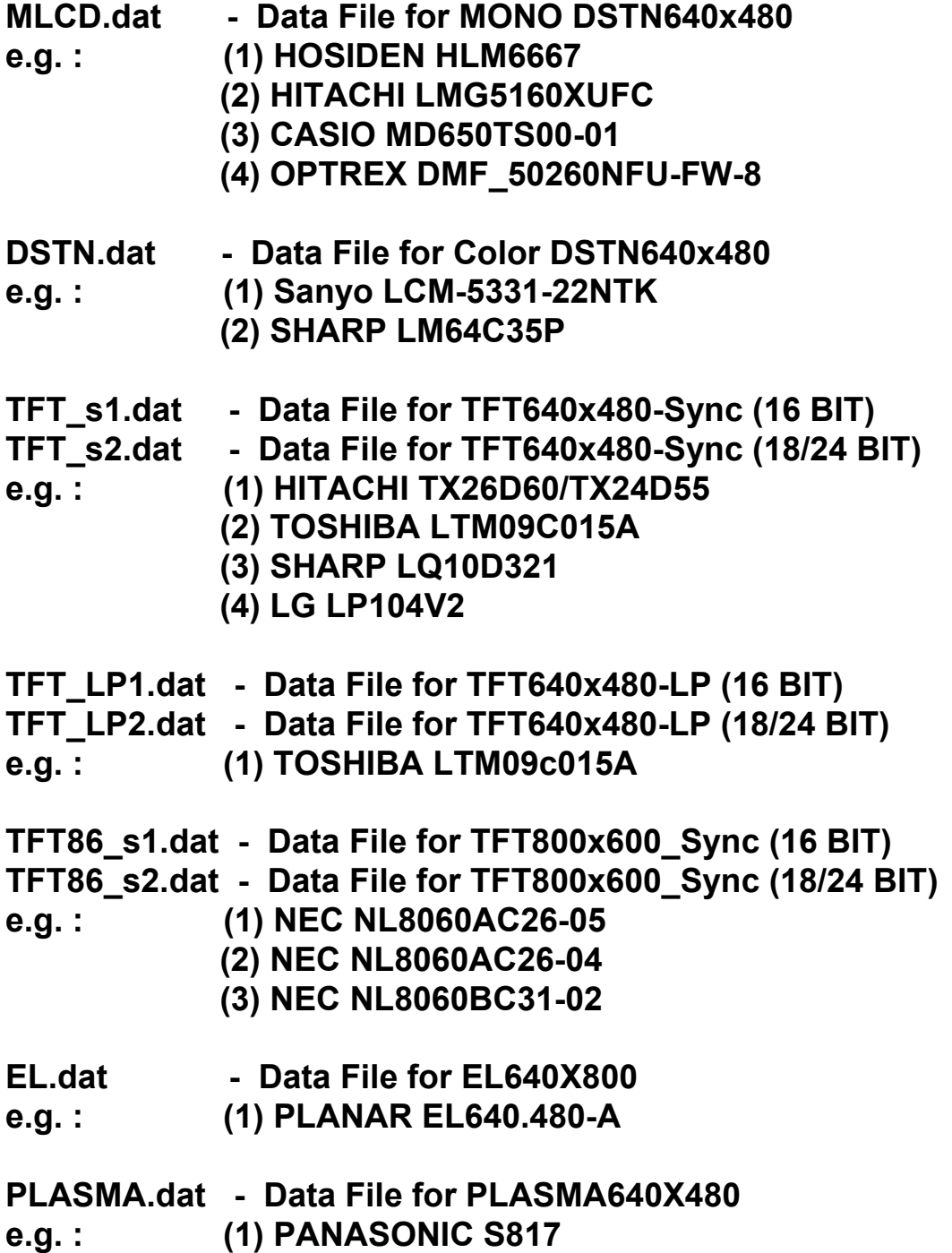

☆ **Dual-scan STN Frame Buffer** 

 **Shadow Frame Buffer onto display memory for mono or color LCD panel.** 

 **Pseudo Frame Buffer for color LCD panel (no additional DRAMs required).** 

 **External Frame Buffer for color LCD panel (external additional DRAMs required)** 

☆ **Enhanced mode includes:** 

 **132 x 25 or 132 x 44 text mode** 

 **640 x 480/256 colors(Windows accelerations mode support optional) 640 x 480/65536 colors(Windows accelerations mode support optional) 640 x 480/16.8M colors(Windows accelerations mode support optional) 800 x 600/16 colors** 

 **800 x 600/256 colors(Windows accelerations mode support optional) 800 x 600/65536 colors(Windows accelerations mode support optional) 800 x 600/16.8M colors** 

 **1024 x 768/16 colors** 

 **1024 x 768/256 colors(Windows accelerations mode support optional) 1024 x 768/65536 colors(Windows accelerations mode support optional) 1280 x 1024/16 colors(Windows accelerations mode support optional) 1280 x 1024/256 colors(Windows accelerations mode support optional) 1600 x 1280/16 colors interlace display mode** 

## **5-2 PANEL SWITCHING UTILITY**

**The Panel Switch Utility is used for switching different display type.** 

**UASGE:** 

**Type >SW508 then Screen will show** 

- **1. CRT Only**
- **2. Panel Only**
- **3. CRT/Panel Simultaneous**

**then you can choose which one you want to.** 

## **5-3 FEATURE**

☆ **Memory DRAM configuration support** 

 **Support symmetric or asymmetric RAS/CAS address DRAM Support dual-CAS or dual-WE addressing DRAM 512k Bytes Memory: four 256k x 4-bit/ one 256k x 16- bit 1M Bytes Memory: eigh 256k x 4- bit/two 256k x 16-bit 2M Bytes Memory: sixteen 256k x 4-bit / four 256k x 16-bit** 

☆ **Integrates STN panel support** 

 **Support Dual/single scan mono STN LCD Panel, up to 64 simultaneous grays.** 

 **Support Dual/single scan color STN LCD Panel, up to 64k simultaneous colors, and 61 visual color .** 

 **Provide 8 and 16 bit panel interfaces** 

☆**Integrates color TFT panel support** 

 **Support Normal or CRT-like TFT LCD panel Support 9/12/15 or 18/24 bit panel interface, and up to 16.8M simultaneous colors.** 

## **5-4 SOFTWARE INSTALLING**

**1.You can see our CD "Readme.txt"** 

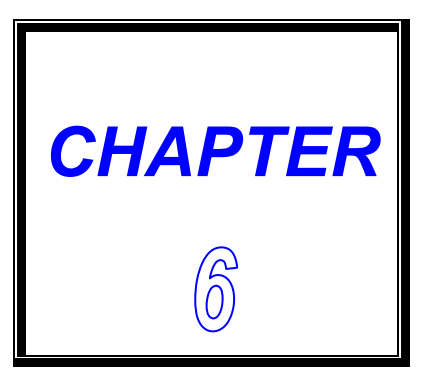

## *A M I B I O S S E T U P*

**THIS CHAPTER SHOWS HOW TO SET UP THE AMI BIOS.** 

 **SECTIONS INCLUDE:** 

- **\* INTRODUCTION**
- **\* STARTING SETUP**
- **\* MAIN MENU**
- **\* STANDARD CMOS SETUP**
- **\* ADVANCED CMOS SETUP**
- **\* ADVANCED CHIPSET SETUP**
- **\* POWER MANAGEMENT SETUP**
- **\* PERIPHERAL SETUP**
- **\* CHANGE SUPERVISOR PASSWORD**
- **\* BIOS DEFAULT DRIVE TABLE**

## **6-1 INTRODUCTION**

**This section discusses AMI Setup program built in the ROM BIOS. The Setup program allows users to modify the basic system configuration. This special information is then stored in battery-backed RAM so that it retains the Setup information when the power is turned off.** 

**The AMI BIOS installed in computer system's ROM (Read Only Memory) is a custom version of an industry standard BIOS. This means it supports Intel/Cyrix/AMD processors in a standard IBM AT compatible Input/Output system. The BIOS provides critical low-level support for standard devices such as disk drives, serial and parallel ports. Also the BIOS has been customized by adding important, but non-standard, features such as virus and password protection as well as special support for detailed fine-tuning of the chipset controlling the entire system. The rest of this chapter will try to guide you the process of configuring your system by using Setup.** 

## **6-2 STARTING SETUP**

**The AMI BIOS is immediately activated when the computer starting power on. The BIOS reads the system information contained in the CMOS and start the process of checking out the system and configuring it. When it finish, the BIOS will seek an operating system on one of the disks and then launch and turn control over to the operating system.** 

**While the BIOS is in active, the Setup program can be activated by one of two ways:** 

- **1. Press the <Del> key immediately after switching the system on, or**
- **2. Press the <Del> key when the following message appears briefly at the bottom of the screen during the POST (Power On Self Test)**

#### **Press DEL to enter SETUP.**

**If the message disappears before you respond and you still wish to enter Setup, restart the system to try again by turning it OFF then ON or pressing the "RESET" bottom on the system case. You may also restart by simultaneously pressing <Ctrl>, <Alt>, and <Delete> keys. If you do not press the keys at the correct time and the system does not boot, an error message will be displayed and you will again be asked to...** 

#### **PRESS F1 TO CONTINUE, DEL TO ENTER SETUP**

## **6-3 MAIN MENU**

**Once you enter the AMI BIOS CMOS Setup Utility, the Main Menu will appear on the screen. The Main Menu allows you to select the one you need from several setup functions and two exit choices. Use the arrow keys to select among the items and press <Enter> to accept and enter the sub-menu.** 

 **AMIBIOS HIFLEX SETUP UTILITY - VERSION 1.23 ( C ) 1999 American Megatrends, INC. All Rights RESERVED Standard CMOS Setup Advanced CMOS Setup Advanced Chipset Setup PCI / Plug and Play Setup Peripheral Setup Auto-Detect Hard Disks Change User Password Change Supervisor Password Change Language Setting Auto Configuration with Optimal Settings Auto Configuration with Fail Safe Settings Save Settings and Exit Exit Without Saving** 

 **Standard CMOS setup for changing time, date, hard disk type, etc. ESC:Exit** ↑↓: **Sel F2/F3: Color F10: Save & Exit**

**Note: a brief description of each highlighted selection appears at the bottom of the screen.** 

## **Setup Items:**

**The main menu includes the following main setup categories. Please note that some systems may not include all entries.** 

#### **Standard CMOS Setup**

**This setup includes all the items in a standard AT-compatible BIOS.** 

#### $\bullet$  **Advanced CMOS Setup**

**This setup includes all the items of AMI special enhanced features.** 

#### **• Advanced Chipset Setup**

**Change Boot from (Floppy, IDE – 0…, ARMD-FDD, CDROM, SCSI, NETWORK), Floppy Drive Swap, etc…, Password Check, or just to Setup.** 

#### **● PCI / Plug and play Setup**

**This setup appears if your system supports PnP / ISA.** 

#### **• Peripheral Setup**

**Enabled IDE , FDC , Serial Port , Parallel Port or Disabled IDE , FDC , Serial Port , Parallel Port etc , …** 

#### z **Auto-Detect Hard Disks**

**Automatically detect and configure hard disk parameters. The AMI BIOS include this ability in the event you are uncertain of your hard disks' parameters. See also Section "Standard CMOS Setup".** 

#### **• Change User Password**

**This function is close. Don't support end-user.** 

#### **• Change Supervisor Password**

**If you set this password, next time you must key in this password to get permission to go into CMOS Settings .** 

#### **• Change Language Setting**

**This function of AMI is close. Don't support end-user.** 

#### ● Save Settings and Exit

**Save CMOS value changes to CMOS and exit setup** 

#### **• Exit Without Saving**

**Abandon all CMOS value changes and exit setup.** 

## **6-4 STANDARD CMOS SETUP**

**The items in Standard CMOS Setup Menu are divided into 10 categories. Each category includes none, one or more than one setup item. Use the arrow keys to highlight the item and then use the <PgUp> or <PgDn> keys to select the value you want in each item.** 

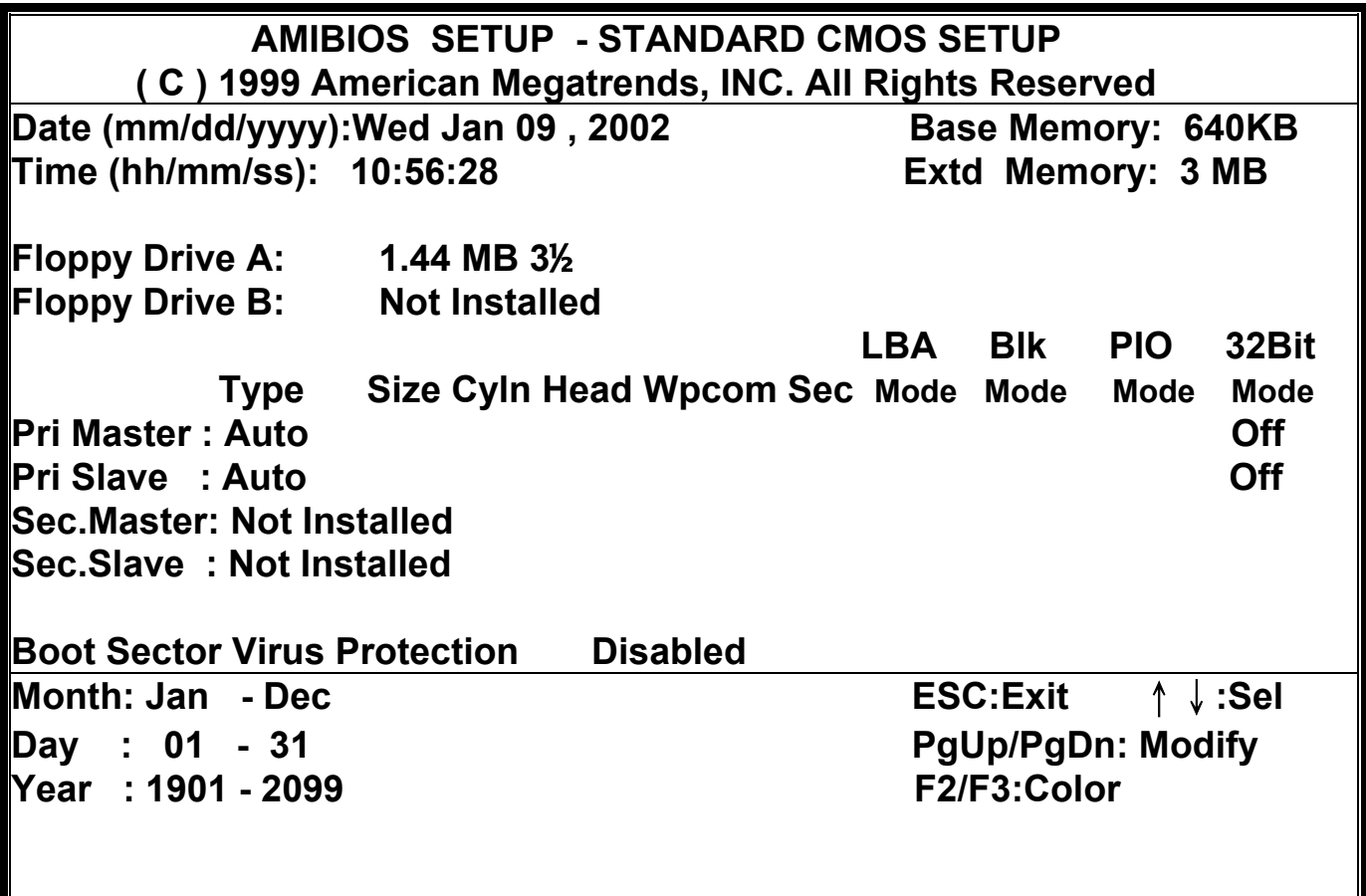

#### z **Date**

**The date format is <day>, <date> <month> <year>. Press<F3> to show the calendar.** 

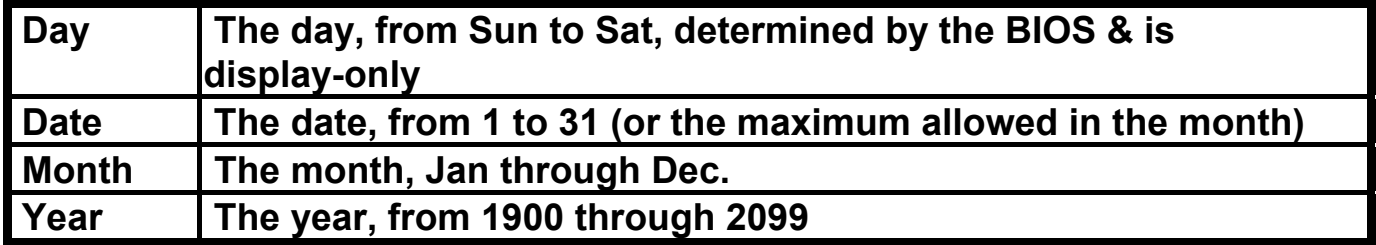

#### z **Time**

The time format is <hour> <minute> <second>. The time is calculated based **on the 24-hour military-time clock. For example, 1 p.m. is 13:00:00.** 

## **• Daylight saving**

**The category adds one hour to the clock when daylight-saving time begins. It also subtracts one hour when standard time returns.** 

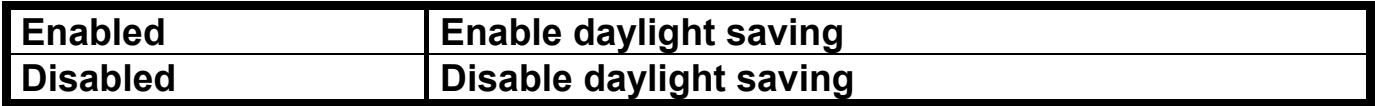

#### **• Primary Master / Slave**

**The categories identify the types of 1 channels that have been installed in the computer. There are 45 predefined types and 4 user definable types are for Enhanced IDE BIOS. Type "1" to Type "45" are predefined. Type "user" is user-definable.** 

**Press PgUp or PgDn to select a numbered hard disk type or type the number and press <Enter>. Note that the specifications of your drive must match with the drive table. The hard disk will not work properly if you enter improper information for this category.** 

**If your hard disk drive type is not matched or not in list, you can use Type "User" to define your own drive type manually.** 

**If you select Type "User", you will need to know the information listed below. Enter the information directly from the keyboard and press <Enter>. This information should be included in the documentation from your hard disk vendor or the system manufacturer.** 

**If the controller of HDD interface is ESDI, the selection should be "Type 1". If the controller of HDD interface is SCSI, the selection should be "None". If you select Type "Auto", BIOS will automatically detect the HDD & CD-ROM Drive at the POST stage and showing the IDE for HDD & CD-ROM Drive.** 

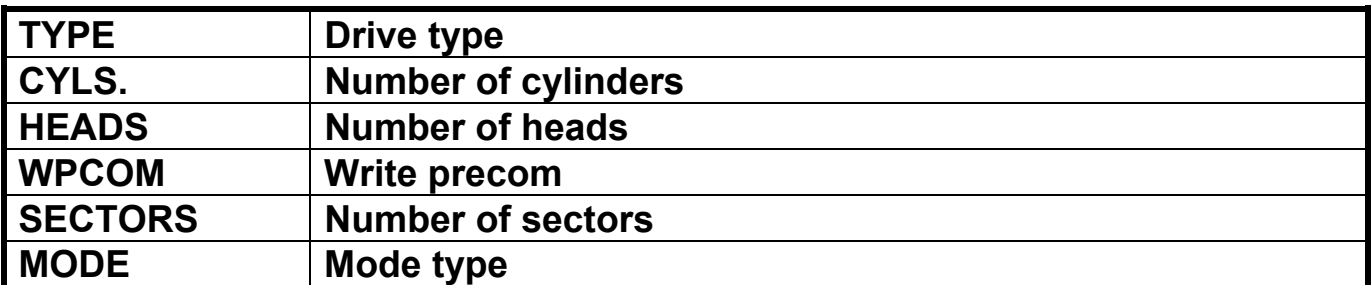

**If a hard disk has not been installed select NONE and press <Enter>.** 

### **Drive A Type / Drive B Type**

**The category identifies the types of Floppy Disk Drive A or Drive B that have been installed in the computer.** 

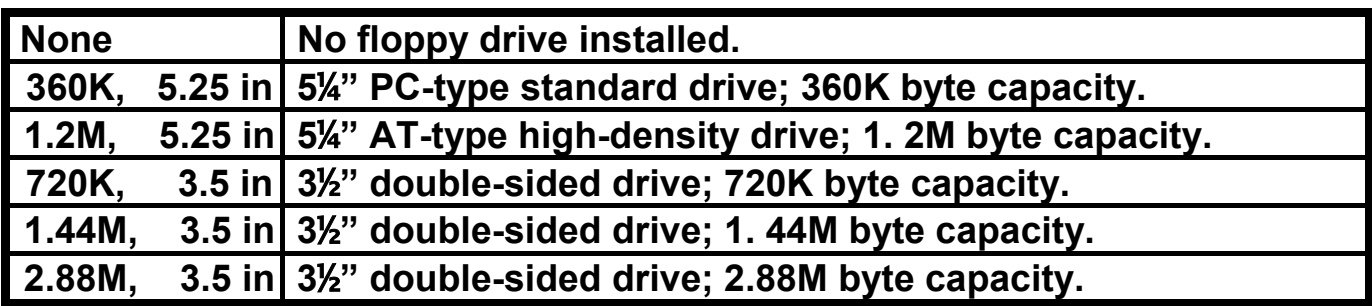

#### z **Virus Protection**

**When this item is enabled, the AMI BIOS will monitor the boot sector and partition table of the hard disk drive for any attempt on modification. If an attempt is made, the BIOS will halt the system and the following error message will appear. If necessary, you will be able to run an anti-virus program to locate and remove the problem before any damage is done.** 

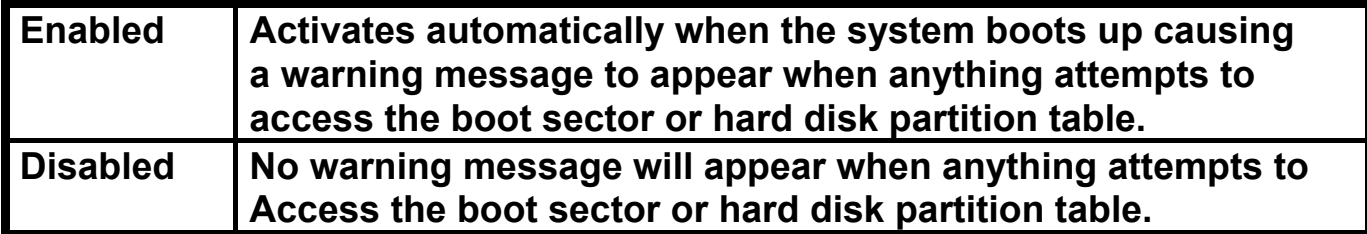

*NOTE: Many disk diagnostic programs which attempt to access the boot sector table can cause the above warning message. If you will be running such a program, we recommend that it better for you to disable the Virus Protection beforehand.* 

#### z **Memory**

**The category is display-only item determined by POST.** 

## **6-5 ADVANCED CMOS SETUP**

**This section allows you to configure your system for advanced operation. You can select the system's default speed, boot-up sequence, shadowing, keyboard operation and security.** 

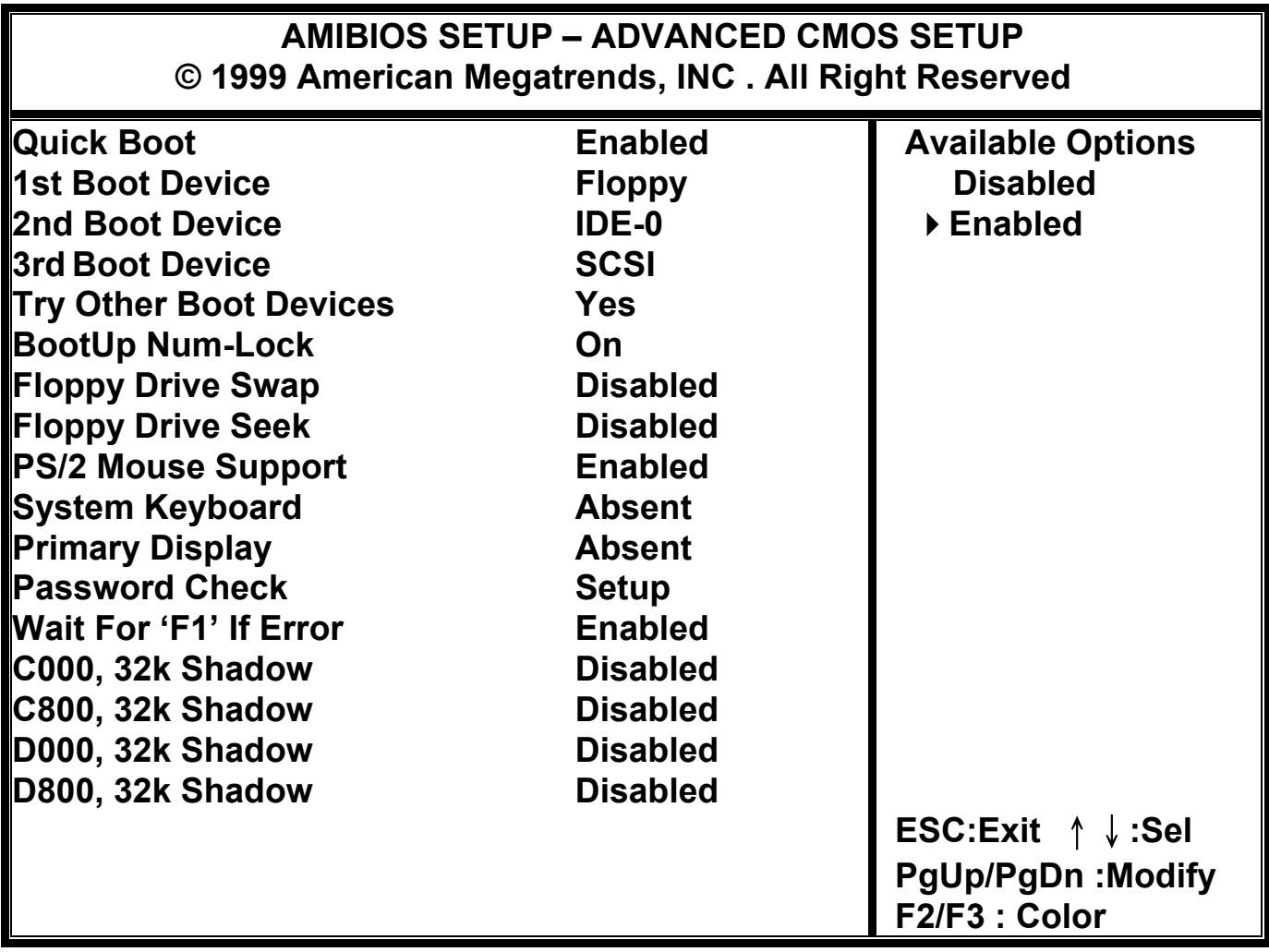

#### z **1st (2nd , 3rd ) Boot Device**

**AMI BIOS supports three Boot Devices. You can select your Device from where starting Boot (Floppy, IDE, CDROM, SCSI, ARMD-FDD, ARMD-HDD, NETWORK). You can select anyone to be a Boot Device.** 

## **• Try Other Boot Devices**

**If Yes, BIOS will try to boot from other Boot Devices if all Selected Boot Devices failed to boot. If NO, BIOS will try to Boot from only the Selected Boot Devices.** 

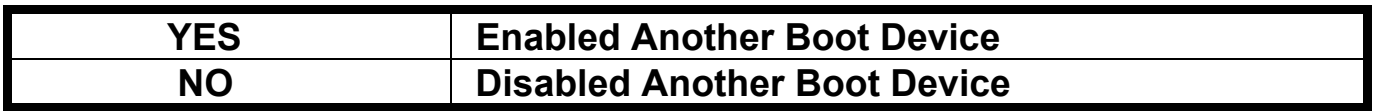

#### z **BootUp Num-Lock**

**This allows you to determine the default status of the numeric keypad. By default, the system boots up with NumLock on.** 

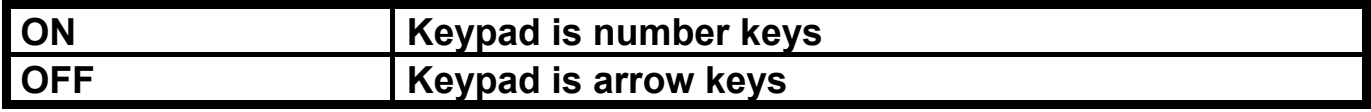

#### **• Floppy Drive Swap**

Set this option to *Enabled* to permit drives A: and B: to be swapped. The settings are *Enabled* or *Disabled.* The default settings are *Disabled.*

#### **• Floppy Drive Seek**

**During POST, BIOS will determine if the floppy disk drive installed is 40 or 80 tracks. 360K type is 40 tracks while 760K, 1.2M and 1.44M are 80 tracks.** 

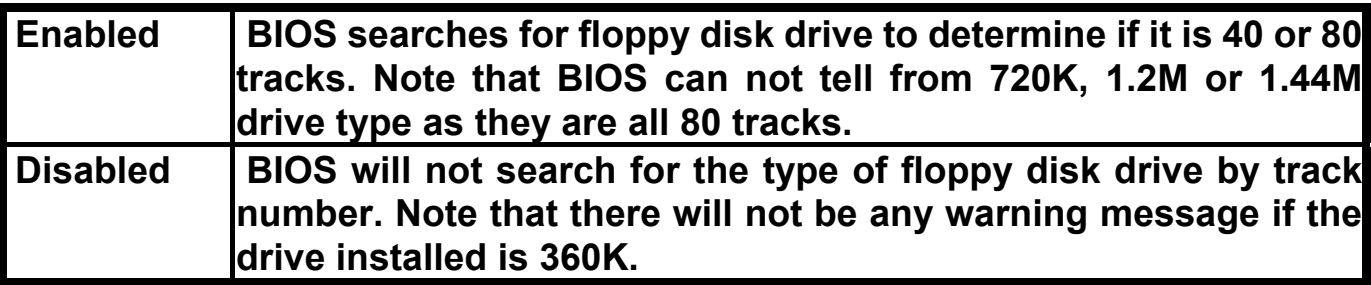

#### z **PS/2 Mouse Support**

When this option is set to *Enabled,* AMIBIOS supports a PS/2-type mouse. The settings are *Enabled* or *Disabled.* The default settings are *Disabled.* 

## $\bullet$  **System Keyboard**

This option specifies that a keyboard is attached to the computer. The settings are *Present* or *Absent.* The Optimal and Fail-Safe default settings are *Present*

## **• Primary Display**

**The category selects the type of video adapter used for the primary system monitor. Although secondary monitors are supported, you do not have to select the type in Setup.** 

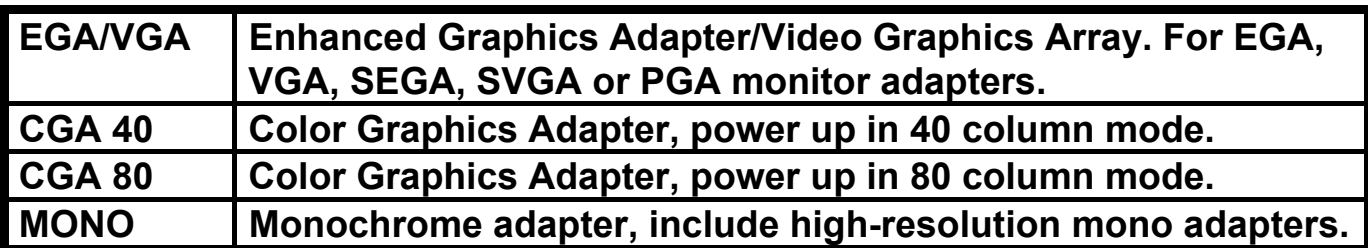

#### z **Password Check**

This option enables password checking every time the computer is powered on or every time WINBIOS Setup is executed. If *Always* is chosen, a user password prompt appears every time the computer is turned on. If *Setup* is chosen, the password prompt appears if WINBIOS is executed.

The Optimal and Power-On defaults are *Setup.*

### ● Wait For "F1" if Error

AMIBIOS POST error messages are followed by:

Press <F1> to continue

If this option is set to *Disabled,* AMIBIOS does not wait for you to press the <F1> key after an error message. The settings are *Disabled* or *Enabled*. The Optimal and Fail-Safe default settings are *Enabled*

#### z **C000 – C800, 32K Shadow / D000 – D800, 32K Shadow / E000 – E800, 32K Shadow**

**These categories determine whether option ROMs will be copied to RAM. An example of such option ROM would be support of on-board SCSI.** 

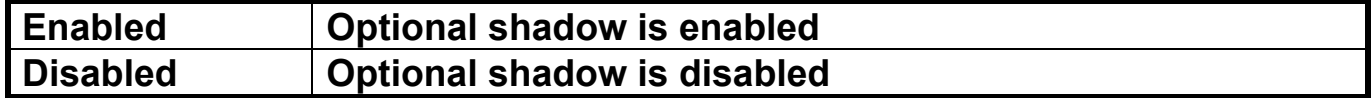

## **6-6 ADVANCED CHIPSET SETUP**

**This section allows you to configure your system for advanced operation. You can select the system's default speed, boot-up sequence, shadowing, keyboard operation and security.** 

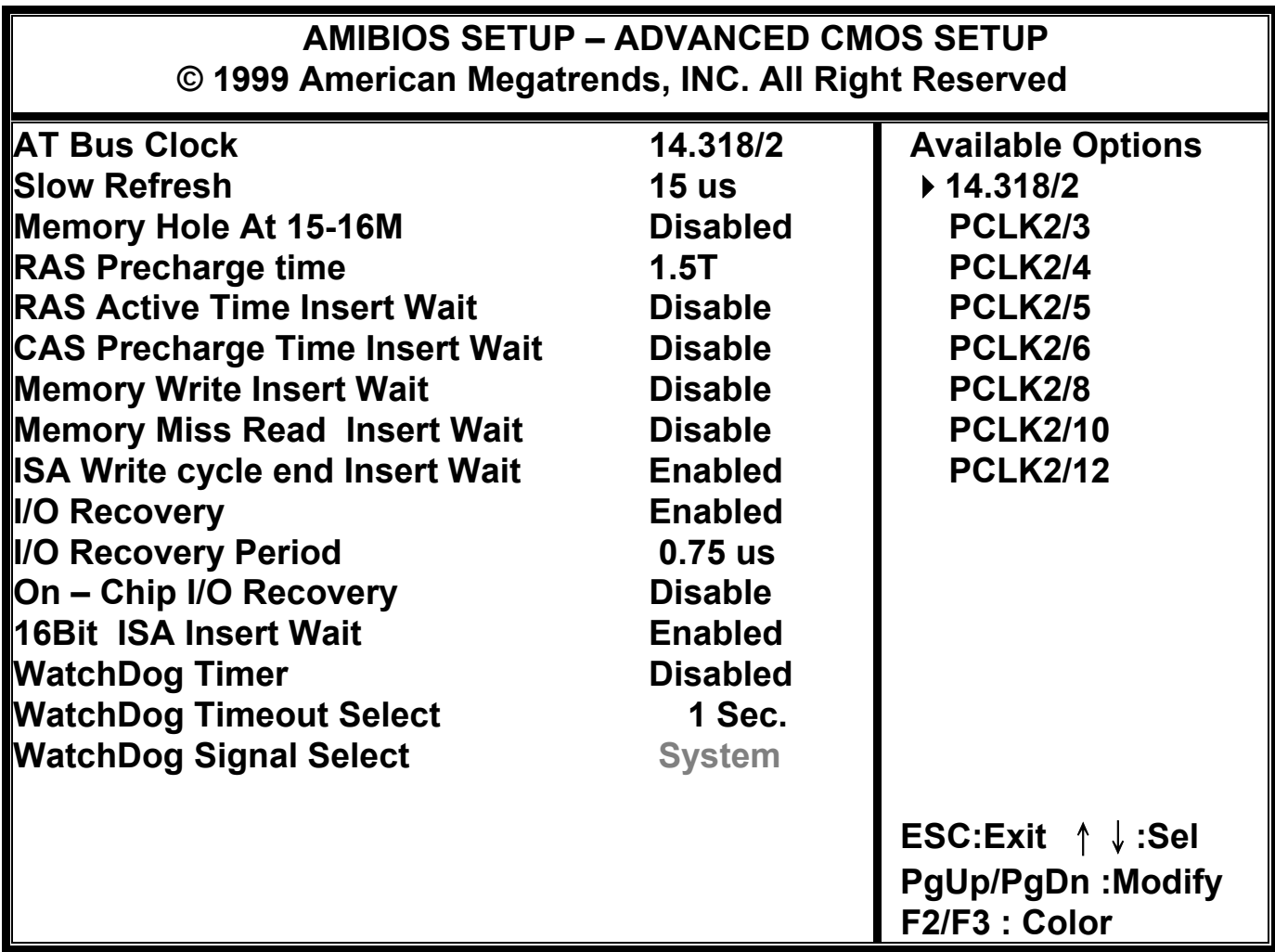

**This section allows you to configure the system based on the specific features of the chipset. The chipset manages bus speeds and access to system memory resources, such as DRAM and the external cache. It also coordinates the function of WDT timer. Please note that these items shouldn't need to be altered. The default settings have been chosen because they provide the best operating conditions for your system.** 

**The only time you might consider making any changes on this Setup would be the time when you find that data was being lost while using your system.** 

## z **AT BUS Clock**

**ISA Bus Clock timing selection. When Auto Configuration is Disabled, then 14.318/2, PCLK2/3, PCLK2/4, PCLK2/5, PCLK2/6, PCLK2/8, PCLK2/10, PCLK2/12 is available on ISA Bus.** 

#### ● Slow Refresh

**The chipset refresh settings deal with the timing of CPU access to dynamic random access memory (DRAM). The default timing have been carefully chosen and should only be altered if data is being lost. Such a scenario might occur if your system had mixed speed DRAM chips installed so that treater delays may be required to preserve the integrity of the data held in the slower memory chips. Available values: 120us, 60us, 15us.** 

#### **Memory Hole At 15-16M**

Use this option to specify an area in memory that cannot be addressed on the ISA bus. The settings are *Disabled, 512-640K,* or *15-16MB.* The default setting is *Disabled.*

#### **• RAS Precharge time**

**DRAM must continually be refreshed otherwise it will lose its data. Normally, DRAM is refreshed entirely as the result of a single request. This option allows you to determine the number of CPU clocks allocated for the Row Address Strobe to accumulate its charge before the DRAM is refreshed. If insufficient time is allowed, refresh may be incomplete and data will lose. Available values: 3.5T, 2.5T, 1.5T.** 

#### ● RAS Active Time Insert Wait

**When it is Enabled, system will insert wait state for lower speed DRAM.** 

- CAS Precharge Time Insert Wait
- $\bullet$  **Memory Writer Insert Wait**
- $\bullet$  **Memory Miss Read Insert Wait**

**Above three items show above is always Disabled by Manufactory's default**

#### ● I/O Recovery

**This item allows you to determine the recovery time allowed for 8 bit I/O. Choices are 0u, 0.25u to 3.05 CPU clocks. Default is 1 clock.**

#### z **I/O Recovery Period**

**The recovery time is the length of time, measured in CPU clocks, which the system will delay after the completion of an input/output request. This delay takes place because the CPU is operating so much faster than the input/output bus that the CPU must be delay to allow of the completion of the I/O.** 

#### $\bullet$  **WatchDog Timer**

**WatchDog can use BIOS Setup.** 

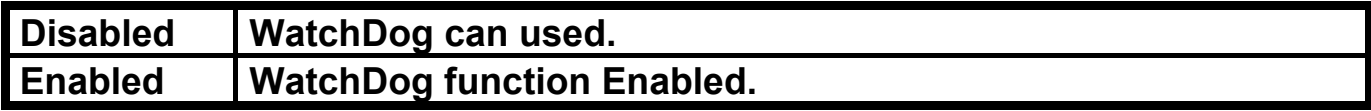

- WatchDog Timeout Select  **Set Timer 1, 2, 4, 8, 16, 32, 64, 128, 256, 512 sec**
- z **WatchDog Signal Select**

 **Set IRQ3, 4, 5, 6, 7, 9, 10, 11, 12, 14, 15, NMI, System.**

## **6-7 PCI / PLUG AND PLAY SETUP**

#### *AMIBIOS provides a complete system BIOS solution that incorporates the latest Plug and Play technology. PnP allows end users to upgrade a computer without having to choose system resources, such as IRQs, I/O ports, memory addresses.*

With PnP, users no longer have to set hardware DIP switches. The PnP AMIBIOS also supports PCI, ISA PnP, PCMCIA, VL-Bus, EISA, and ISA devices.

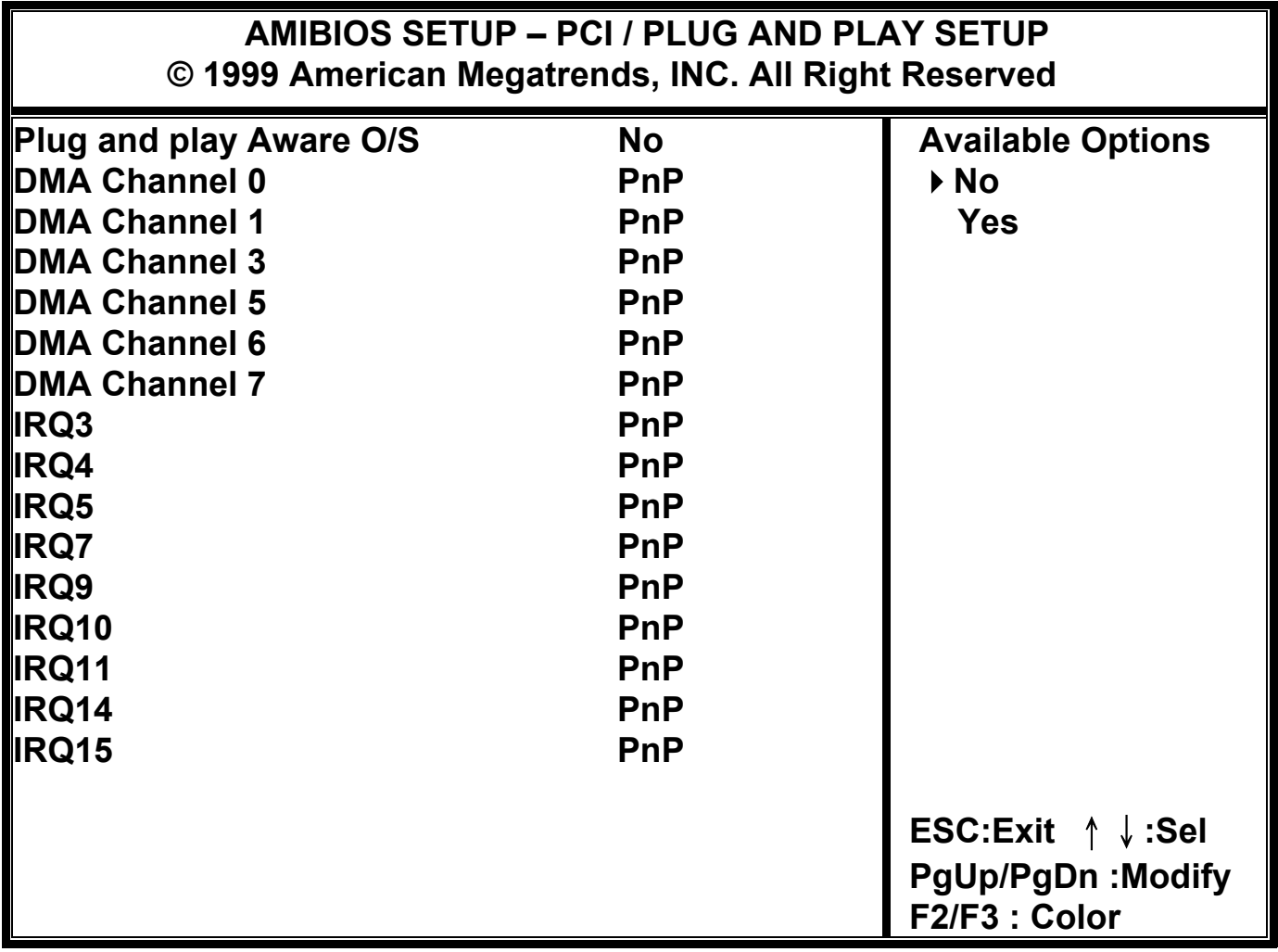

#### ● Plug and play Aware O/S

Set this option to *Yes* if the operating system installed in the computer is Plug and Play-aware. AMIBIOS only detects and enables PnP ISA adapter cards that are required for system boot. The Windows 95 operating system detects and enables all other PnP-aware adapter cards. Windows 95 is PnP-aware. Set this option to *No* if the operating system (such as DOS, OS/2, Windows 3.x) does not use PnP. *You must set this option correctly or PnP-aware adapter cards installed in your computer will not be configured properly.* The settings are *No* or *Yes.* The Optimal and Fail-Safe default settings are *No*

#### **• IRQ-XX assigned to**

 **If your ISA card is not PnP compatible and requires a special IRQ to support its function, set the select IRQ-x assigned to : "ISA". This setting informs the PnP BIOS to reserve the selected IRQ for the installed legacy ISA card.** 

#### **• DMA-X assigned to**

 **If your ISA card is not PnP compatible and requires a special DMA channel to support its function, set the select DMA channel to : " ISA". This setting informs the PnP BIOS to reserve the selected DMA channel for the installed legacy ISA card** 

## **6-8 PERIPHERAL SETUP**

Peripheral Setup options are displayed by choosing the Peripheral Setup icon from the WINBIOS Setup main menu. All Peripheral Setup options are described in this section.

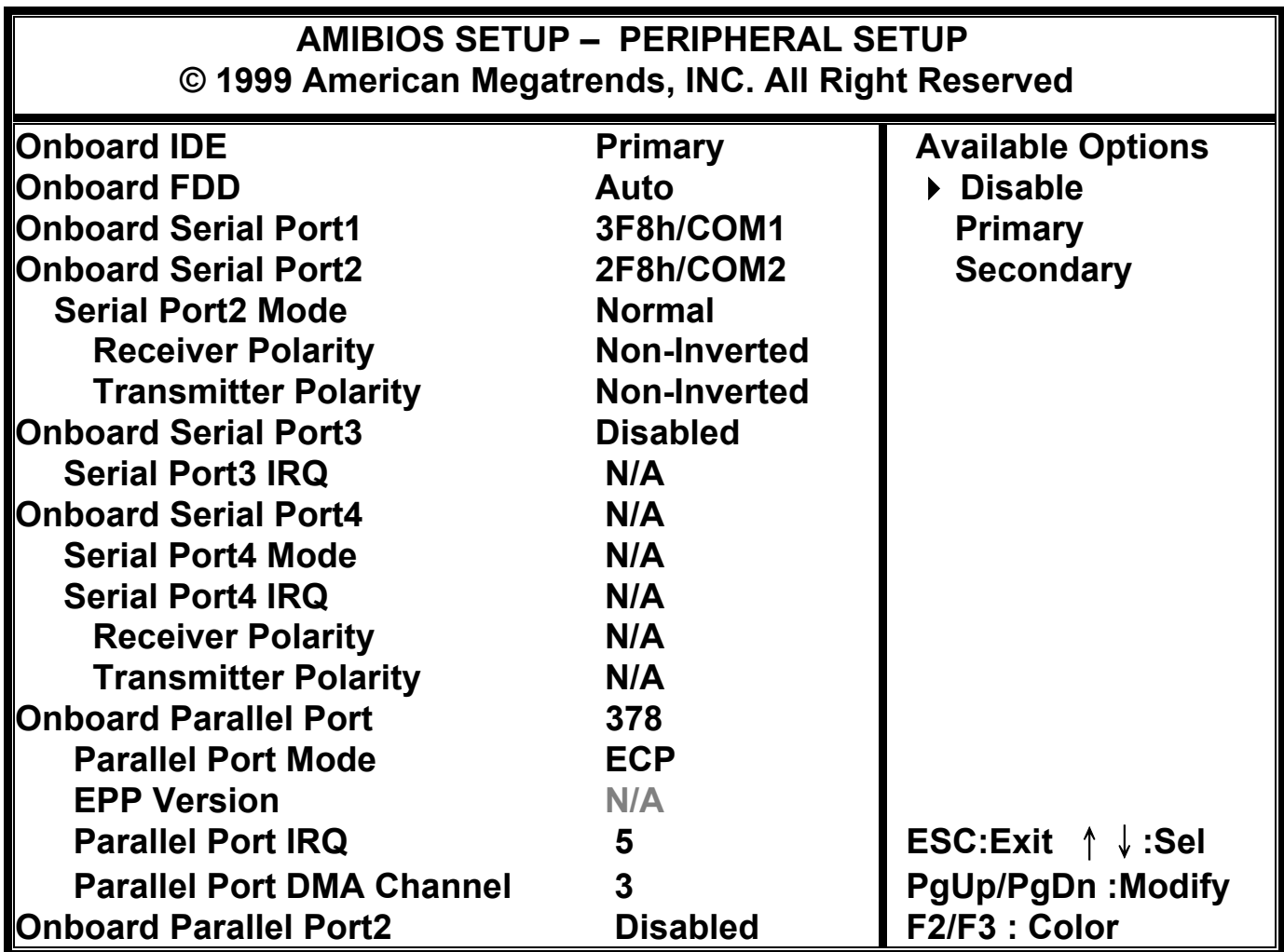

## $\bullet$  Onboard IDE

This option specifies the onboard IDE controller channels that will be used. The settings are *Primary, Secondary, Both*, or *Disabled.* The Optimal and Fail-Safe default settings are *Primary*

## $\bullet$  Onboard FDD

This option enables the floppy drive controller on the motherboard. The settings are *Enabled* or *Disabled.* The Optimal default setting is *Enabled.* The Fail-Safe default setting is *Disabled.* 

## $\bullet$  **Onboard Serial Port1**

This option enables serial port 1 on the motherboard and specifies the base I/O port address for serial port 1.

The settings are *3F8h, 3E8h,* or *Disabled.* The Optimal default setting is *3F8h*. The Fail-Safe default setting is *Disabled.*

## $\bullet$  **Onboard Serial Port2**

This option enables serial port 2 on the motherboard and specifies the base I/O port address for serial port 2.

The settings are *2F8h, 2E8h,* or *Disabled.* The Optimal default setting is *3F8h*. The Fail-Safe default setting is *Disabled***.** 

## $\bullet$  **Onboard Parallel Port**

This option enables the parallel port on the motherboard and specifies the parallel port base I/O port address. The settings are *378h, 278h,* or *Disabled.*

The Optimal default setting is *378h.* The Fail-Safe default setting is *Disabled*

#### **Parallel Port Mode**

This option specifies the parallel port mode. ECP and EPP are both bidirectional data transfer schemes that adhere to the IEEE P1284 specifications. The settings are

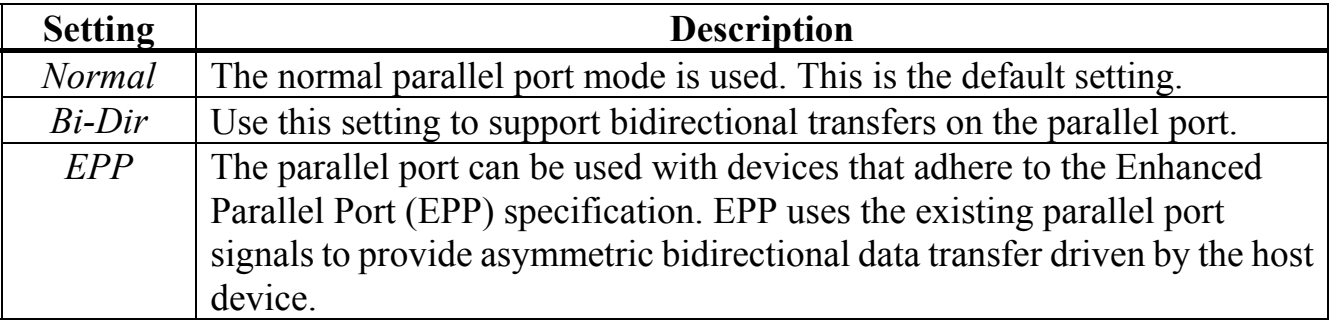

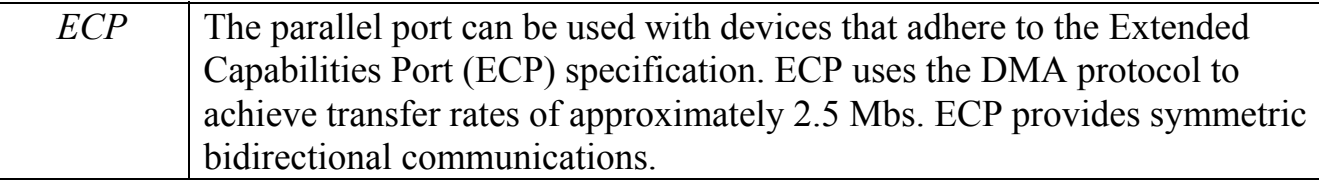

#### **Parallel Port DMA**

This option is only available if the setting for the **Parallel Port Mode** option is *ECP.*

The settings are *Disabled, DMA CH (channel) 0, DMA CH 1,* or *DMA CH 3*. The default setting is *Disabled.* 

## **6-9 CHANGE SUPERVISOR PASSWORD**

**You can set either supervisor or user password, or both of them. The difference between them are: 'supervisor password' can enter and change the options of the setup menus and 'user password' just can enter but do not have the right to change the options of the setup menus.** 

**When you select this function, the following message will appear at the center of the screen to assist you in creating a password.** 

#### **ENTER PASSWORD:**

**Type the password, up to eight characters in length, and press <Enter>. The password typed now will clear any previously entered password from CMOS memory. You will be asked to confirm the password. Type the password again and press <Enter>. You may also press <Esc> to abort the selection and not enter a password.** 

**To disable a password, just press <Enter> when you are prompted to enter the password. A message will confirm the password will be disabled. Once the password is disabled, the system will boot and you can enter Setup freely.** 

#### **PASSWORD DISABLED.**

**When a password has been enabled, you will be prompted to enter it every time you try to enter Setup. This prevents an unauthorized person from changing any part of your system configuration.** 

**Additionally, when a password is enabled, you can also require the BIOS to request a password every time your system is rebooted. This would prevent unauthorized use of your computer.** 

**You determine when the password is required within the BIOS Features Setup Menu and its Security option. If the Security option is set to "System", the password will be required both at boot and at entry to Setup. If set to "Setup", prompting only occurs when trying to enter the Setup.** 

## **6-10 BIOS DEFAULT DRIVE TABLE**

**This is the current list of the drive type table contained in Setup.** 

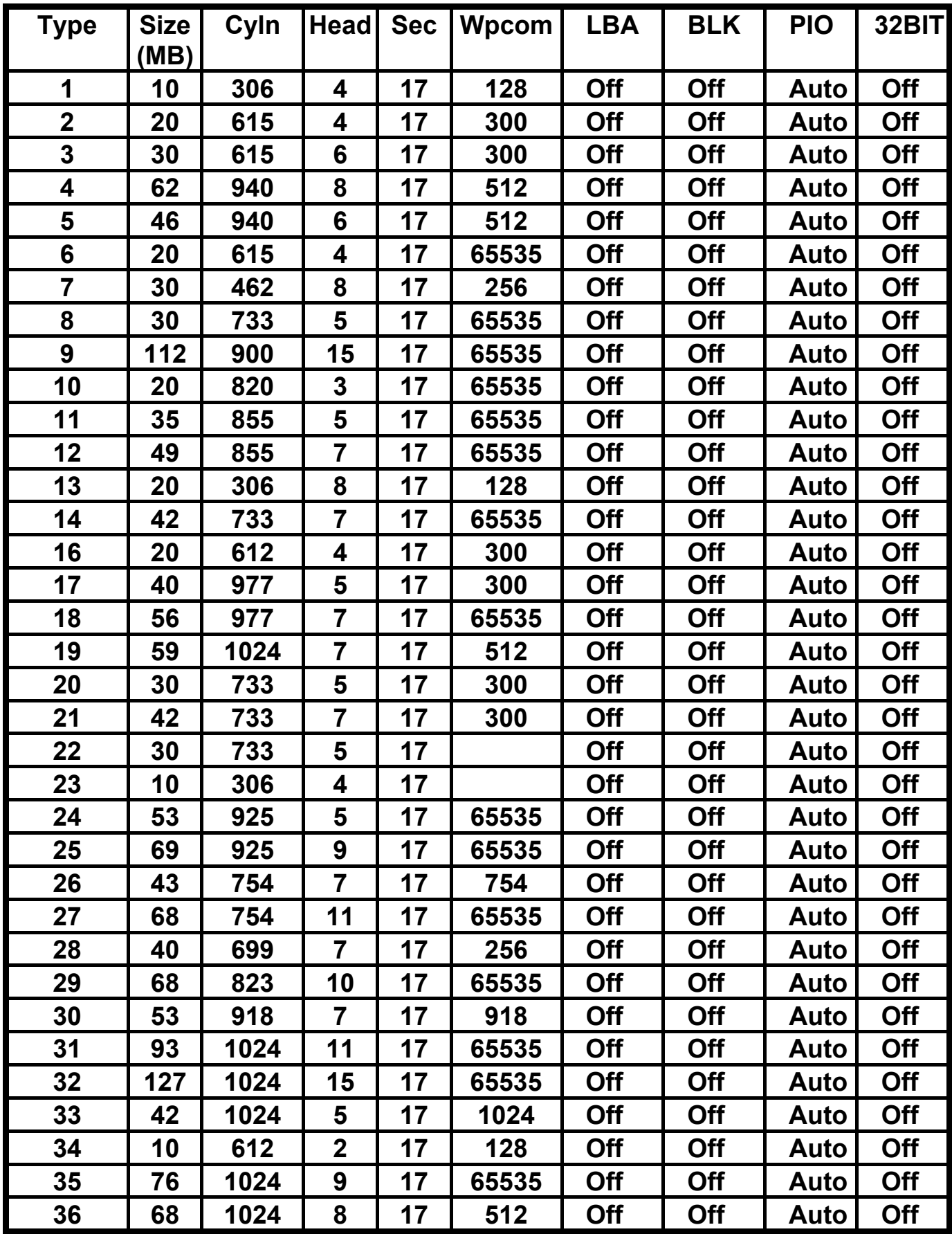

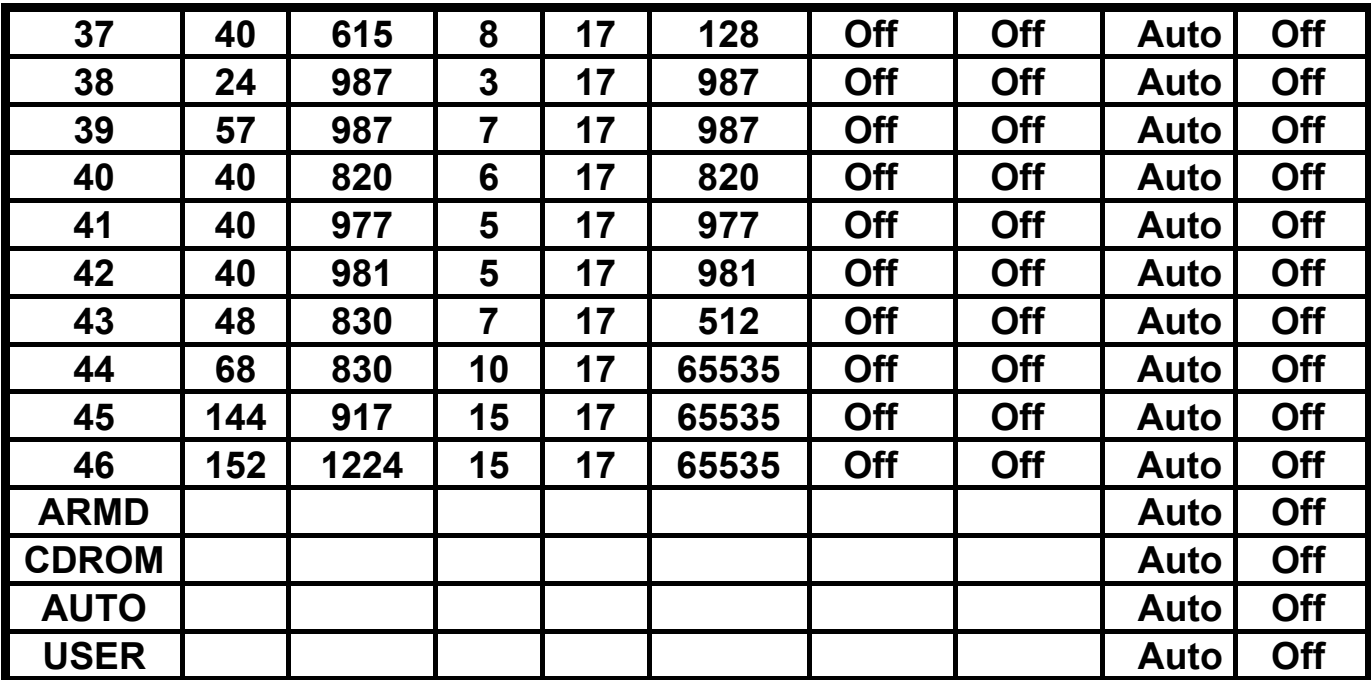

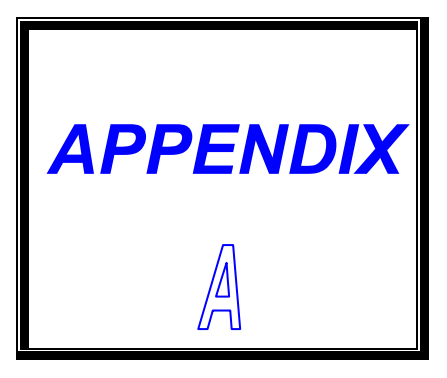

## *EXPANSION BUS*

 **THIS APPENDIX SHOWS YOU THE PIN ASSIGNMENTS.** 

 **SECTIONS INCLUDE:** 

 **\* PC/104 CONNECTOR PIN ASSIGNMENT**

 **\* ISA BUS PIN ASSIGNMENT**

# **A-1 PC/104 CONNECTOR PIN ASSIGNMENT (P1) 104AB, 104CD : PC/104 Connector**

104AB 104CD

**The PC/104 can support multi-pieces of PC/104 modules. This card has two connectors : one (104AB) consists of 64-pin dual-in-line header, the other one (104CD) consists of 40-pin dual-in-line header The pin assignments for connector 104AB & 104CD are as follow:** 

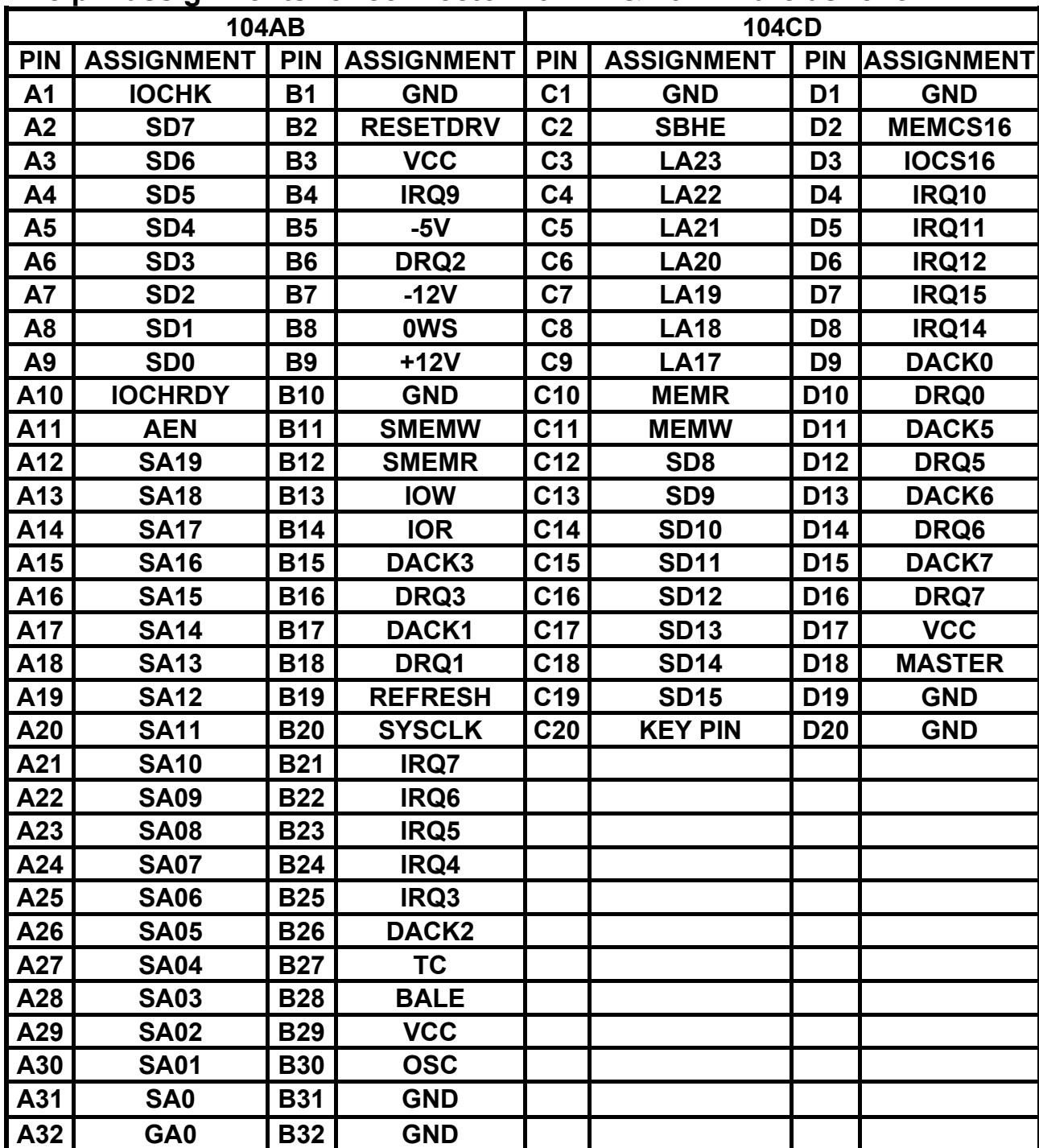

**A-2 ISA BUS PIN ASSIGNMENT The ISA BUS for this card is called "Golden Fingers". It is divided into two sets: one consists of 62 pins; the other consists of 36 pins.** 

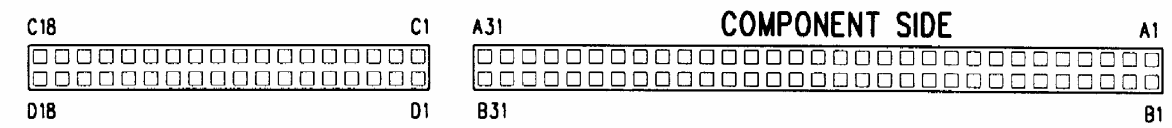

#### **The pin assignments are as follow :**

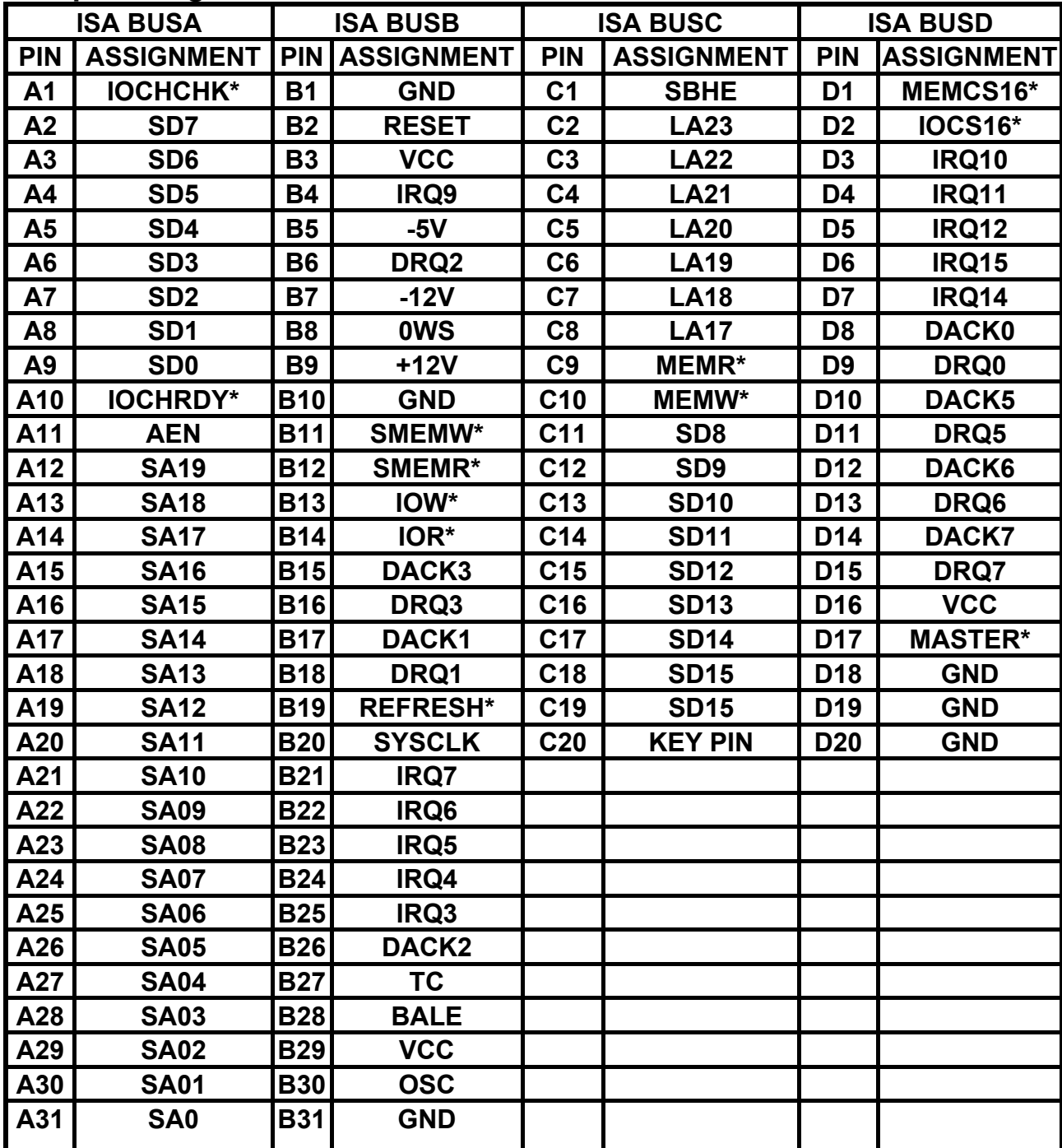

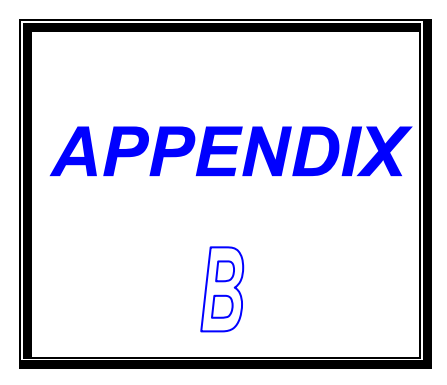

## *TECHNICAL SUMMARY*

**THIS SECTION SHOWS YOU THE MAPS CONCISELY.** 

**SECTIONS INCLUDE:** 

- **\* INTERRUPT MAP**
- **\* RTC & CMOS RAM MAP**
- **\* TIMER & DMA CHANNELS MAP**
- **\* I/O & MEMORY MAP**

## **B-1 INTERRUPT MAP**

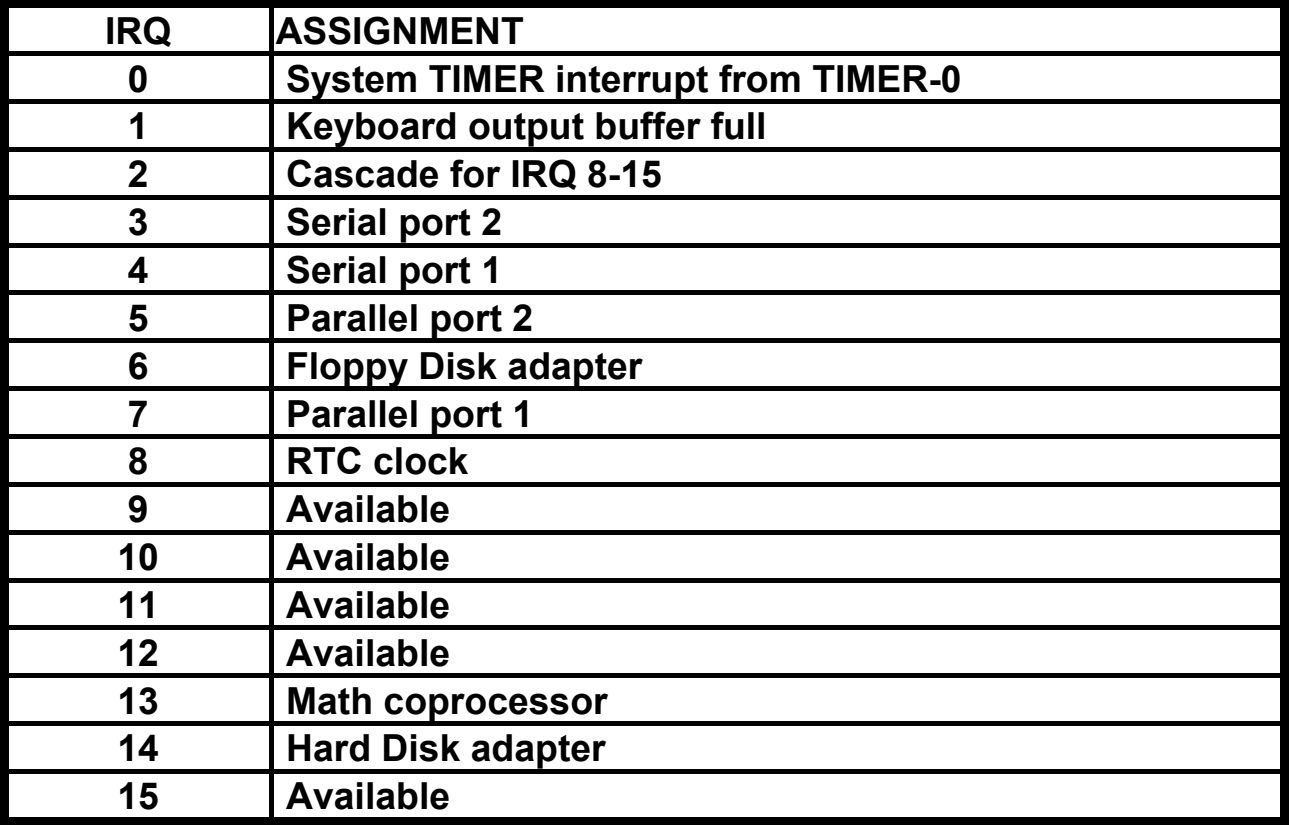

## **B-2 RTC & CMOS RAM MAP**

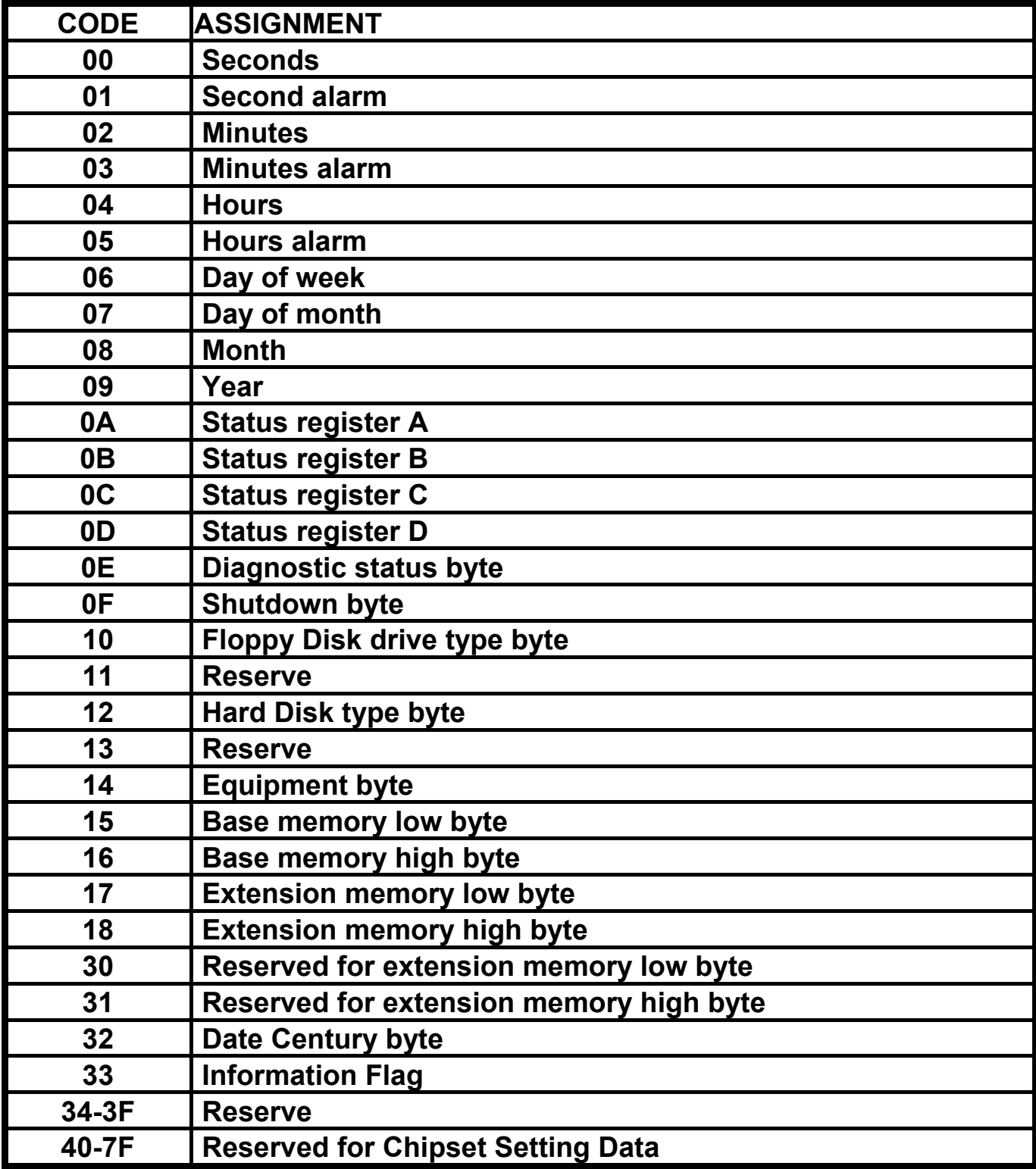

## **B-3 TIMER & DMA CHANNELS MAP**

### **• Timer Channel Map**

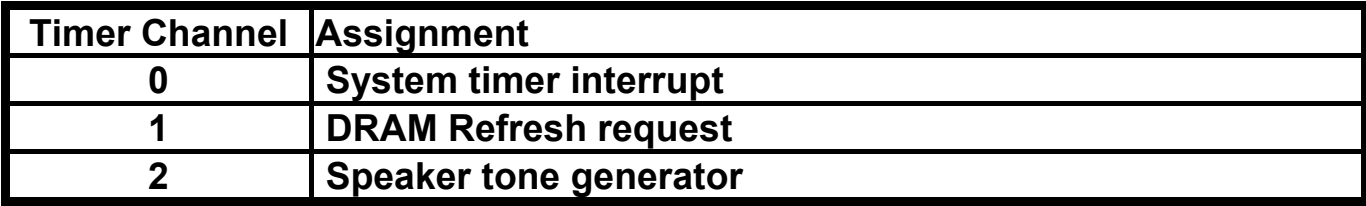

#### $\bullet$  DMA Channel Map

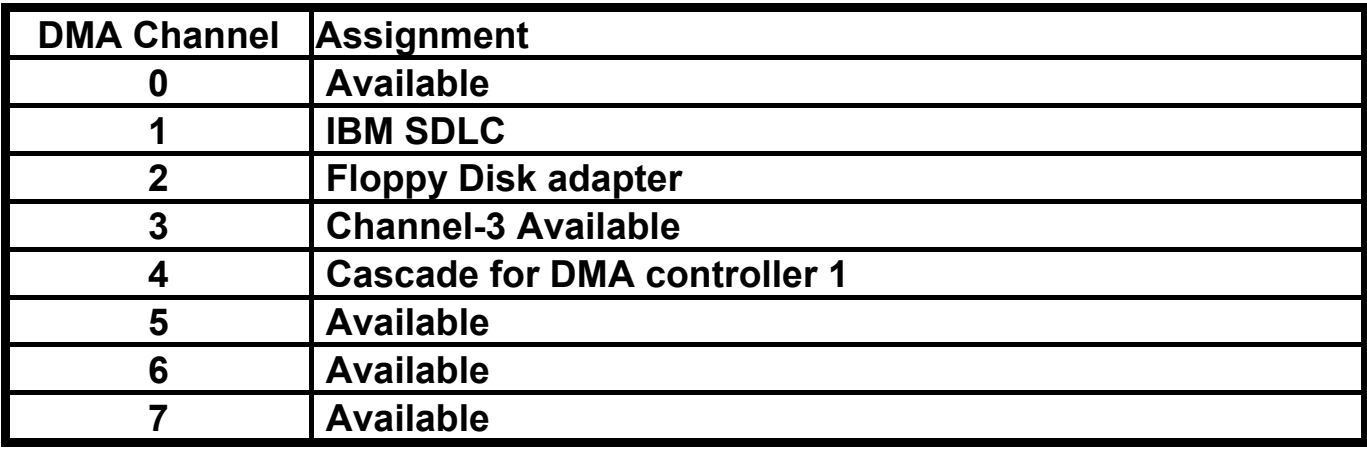

## **B-4 I/O & MEMORY MAP**

## $\bullet$  **Memory Map**

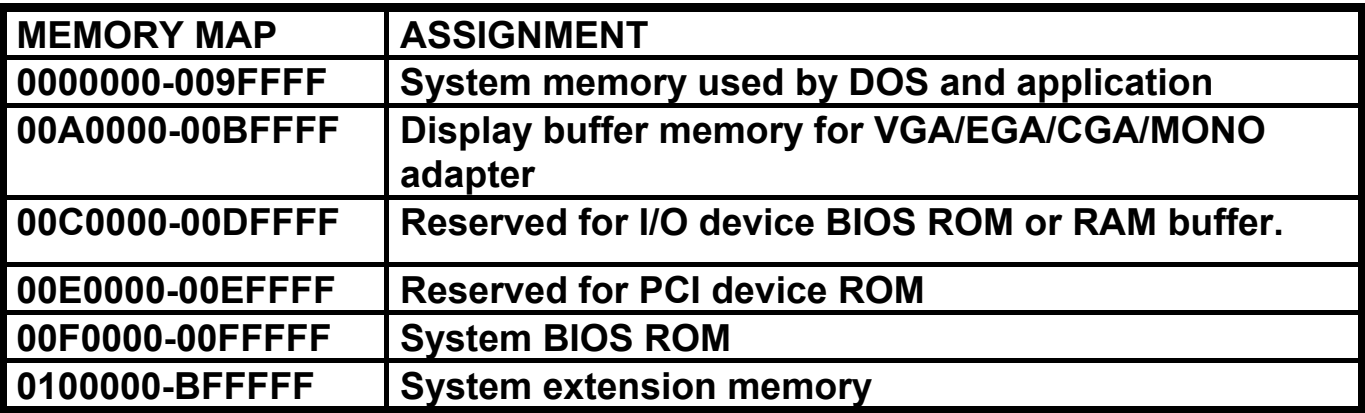

## z **I/O Map**

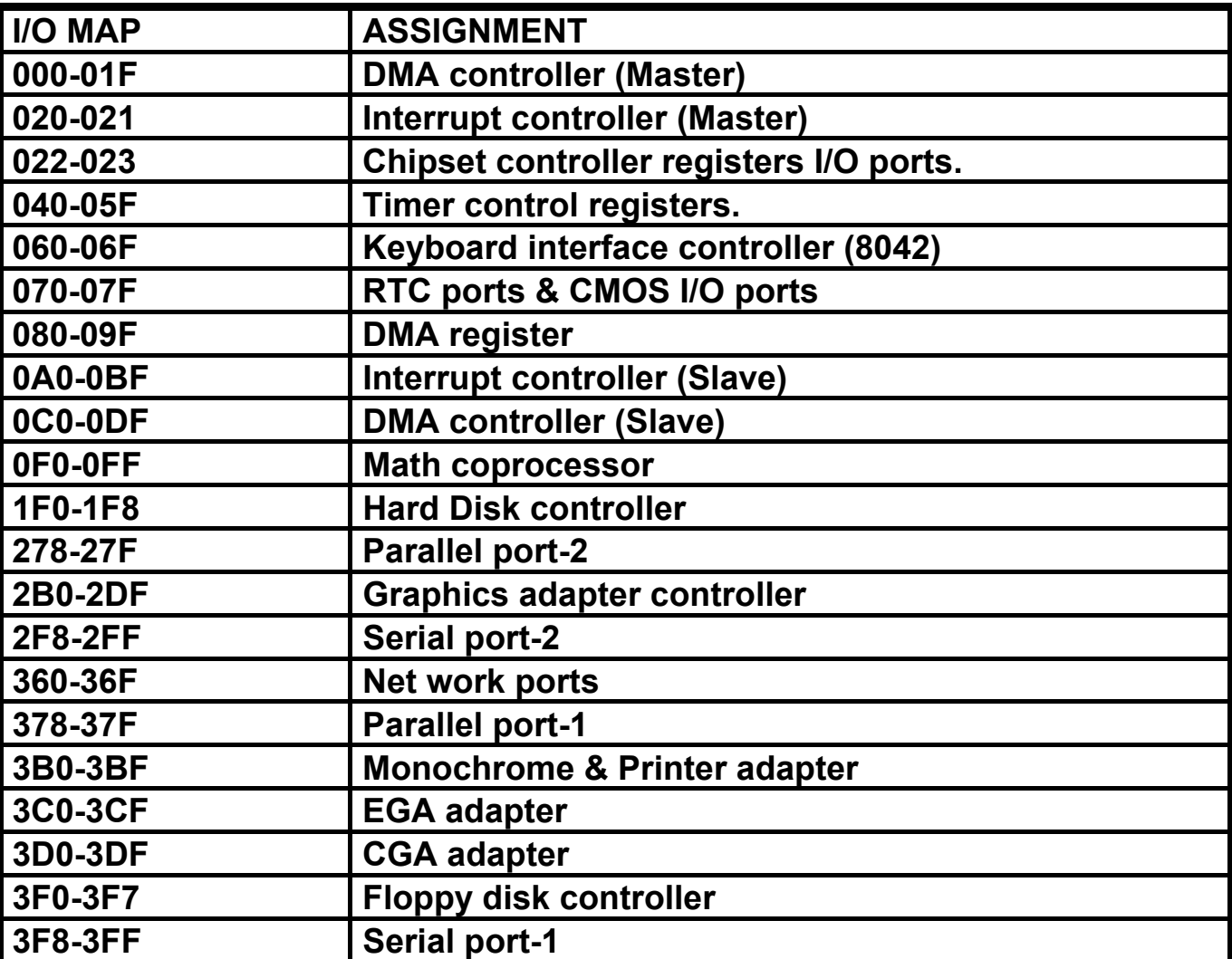

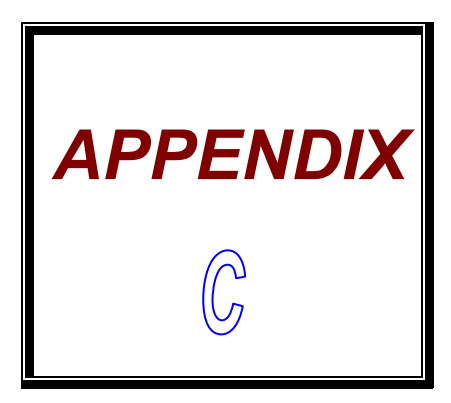

## *TROUBLE SHOOTING*

**THIS SECTION SHOWS THE ERRORS MAY OCCUR WHEN YOU OPERATE THE SYSTEM, ALSO GIVES YOU THE SUGGESTIONS ON SOLVING THE PROBLEMS.** 

**SECTIONS INCLUDE:** 

- **\* TROUBLE SHOOTING POST MESSAGE**
- **\* TROUBLE SHOOTING POST BEEP**
- **\* TROUBLE SHOOTING POST CODE**

## **C-1 TROUBLE SHOOTING POST MESSAGES**

**During the Power On Self Test (POST), if the BIOS detects an error requiring you to do something to fix, it will either sound a beep code or display a message. If a message is displayed, it will be accompanied by:** 

#### **PRESS F1 TO CONTINUE, CTRL-ALT-ESC OR DEL TO ENTER SETUP**

## **C-2 TROUBLE SHOOTING POST BEEP**

**Currently there are two kinds of beep codes in BIOS.** 

**The one code indicates that a video error has occurred and the BIOS cannot initialize the video screen to display any additional information. This beep code consists of a single long beep followed by three short beeps. The other code indicates that your DRAM error has occurred. This beep code consists of a single long beep repeatedly.** 

#### $\bullet$  **Error Messages**

**One or more error messages may be displayed if the BIOS detect an error during the POST. This list includes messages for both the ISA and the EISA BIOS.** 

#### **• CMOS Battery Has Failed**

**CMOS battery is no longer functional. It should be replaced.** 

#### z **CMOS Checksum Error**

**Checksum of CMOS is incorrect. This can indicate that CMOS has become corrupt. This error may have been caused from a weak battery. Check the battery and replace if necessary.** 

#### **Disk Boot Failure, Insert System Disk And Press Enter**

**No boot device was found. This could mean that either a boot drive was not detected or the drive does not contain proper system boot files. Insert a system disk into Drive A: and press <Enter>. If you assumed the system would boot from the hard drive, make sure the controller is inserted correctly and all cables are properly attached. Also be sure that the disk is formatted as a boot device. Then reboot the system.** 

#### ● Diskette Drives Or Types Mismatch Error - Run Setup

**Type of diskette drive installed in the system is different from the CMOS definition. Run Setup to reconfigure the drive type correctly.** 

### **• Display Switch Is Set Incorrectly**

**Display switch on the motherboard can be set to either monochrome or color. This indicates the switch is set to a different setting than indicated in Setup. Determine which setting is correct, and then turn OFF the selection.** 

#### **• Display Type Has Changed Since Last Boot**

**Since last power off the system, the display adapter has been changed. You must configure the system for the new display type.** 

#### ● Error Encountered Initializing Hard Drive

**Hard drive cannot be initialized. Be sure the adapter is installed correctly and all cables are correctly and firmly attached. Also be sure the correct hard drive type is selected in Setup.** 

#### **Error Initializing Hard Disk Controller**

**Cannot initialize controller. Make sure the card is correctly and firmly installed in the bus. Be sure the correct hard drive type is selected in Setup. Also check if any jumper needs to be set correctly on the hard drive.** 

#### ● Floppy Disk Cntrlr Error or No Cntrlr Present

**Cannot find or initialize the floppy drive controller. Make sure the controller is installed correctly and firmly. If there are no floppy drives installed, be sure the Diskette Drive selection in Setup is set to NONE.** 

#### $\bullet$  **Invalid EISA Configuration**

*PLEASE RUN EISA CONFIGURATION UTILITY.* **The non-volatile memory containing EISA configuration information was programmed incorrectly or has become corrupt. Re-run EISA configuration utility to correctly program the memory.** 

**NOTE: When this error appears, the system will boot in ISA mode, which allows you to run the EISA Configuration Utility.** 

#### ● Keyboard Error Or No Keyboard Present

**Cannot initialize the keyboard. Make sure the keyboard is attached correctly and no keys are being pressed during the boot. If you are purposely configuring the system without a keyboard, set the error halt condition in Setup to HALT ON ALL, BUT KEYBOARD. This will cause the BIOS to ignore the missing keyboard and continue the boot.** 

#### $\bullet$  **Memory Address Error At ...**

**Indicates a memory address error at a specific location. You can use this location along with the memory map for your system to find and replace the bad memory chips.** 

#### **• Memory Parity Error At ...**

**Indicates a memory parity error at a specific location. You can use this location along with the memory map for your system to find and replace the bad memory chips.** 

#### **Memory Size Has Changed Since Last Boot**

**Memory has been added or removed since the last boot. In EISA mode, use Configuration Utility to reconfigure the memory configuration. In ISA mode, enter Setup and enter the new memory size in the memory fields.** 

#### **Memory Verify Error At ...**

**Indicates an error verifying a value already written to memory. Use the location along with your system's memory map to locate the bad chip.** 

#### **• Offending Address Not Found**

**This message is used in conjunction with the I/O CHANNEL CHECK and RAM PARITY ERROR messages when the segment has caused the problem which cannot be isolated.** 

#### $\bullet$  **Offending Segment:**

**This message is used in conjunction with the I/O CHANNEL CHECK and RAM PARITY ERROR messages when the segment has caused the problem which has been isolated.** 

#### **• Press A Key To Reboot**

**This will be displayed at the bottom screen when an error occurs that requires you to reboot. Press any key and the system will reboot.** 

#### ● Press F1 To Disable NMI, F2 To Reboot

**When BIOS detects a non-markable Interrupt condition during boot, this will allow you to disable the NMI and continue to boot, or you can reboot the system with the NMI enabled.** 

● RAM Parity Error Checking For Segment ...

**Indicates a parity error in Random Access Memory.** 

System Halted, (Ctrl-Alt-Del) To Reboot ...

**Indicates the present boot attempt has been aborted and the system must be rebooted. Press and hold down the CTRL and ALT keys and press DEL.** 

## **C-3 TROUBLE SHOOTING FOR POST CODES**

**NOTE: EISA POST codes are typically output to port address 300h. ISA POST codes are output to port address 80h.** 

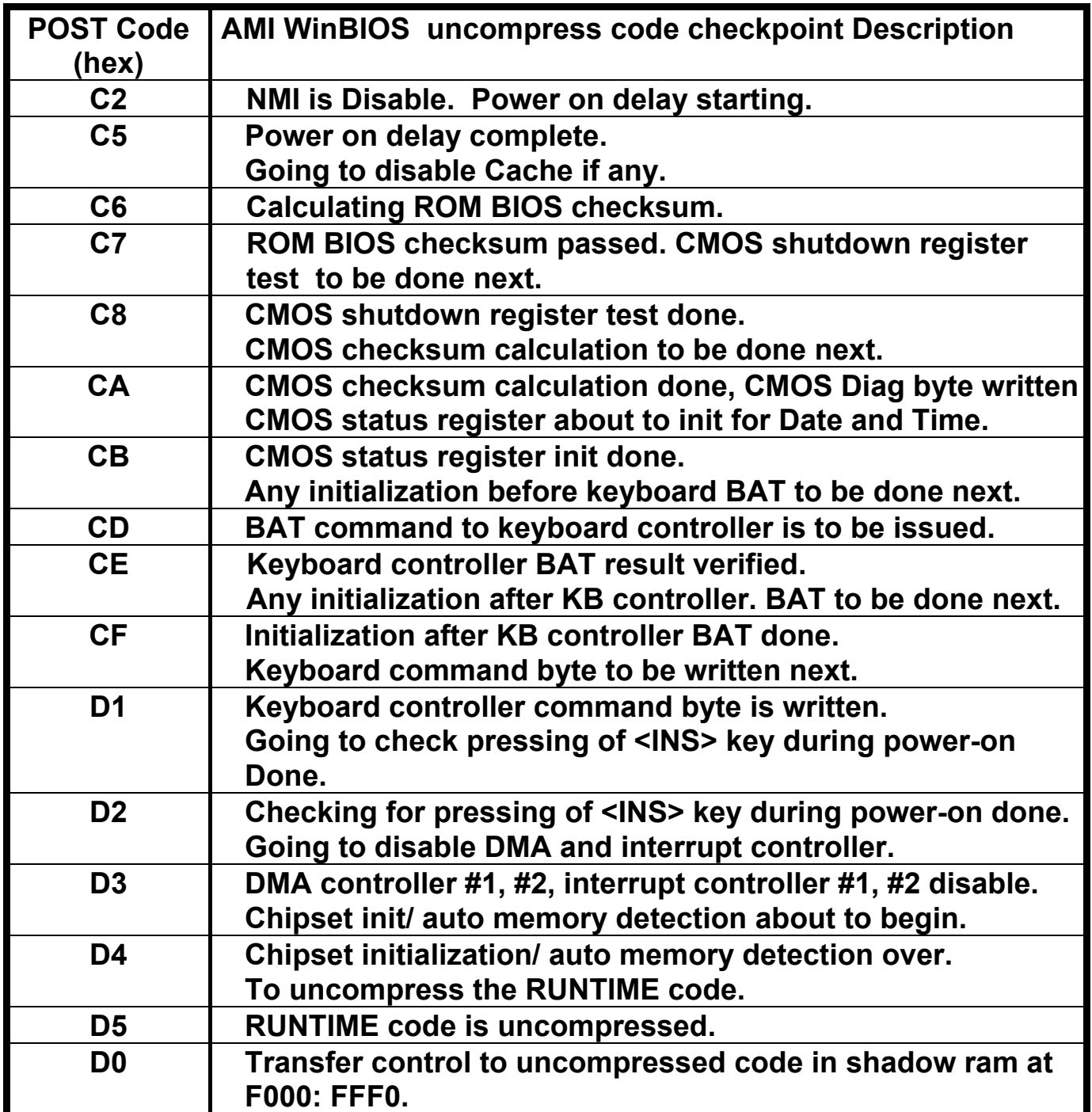

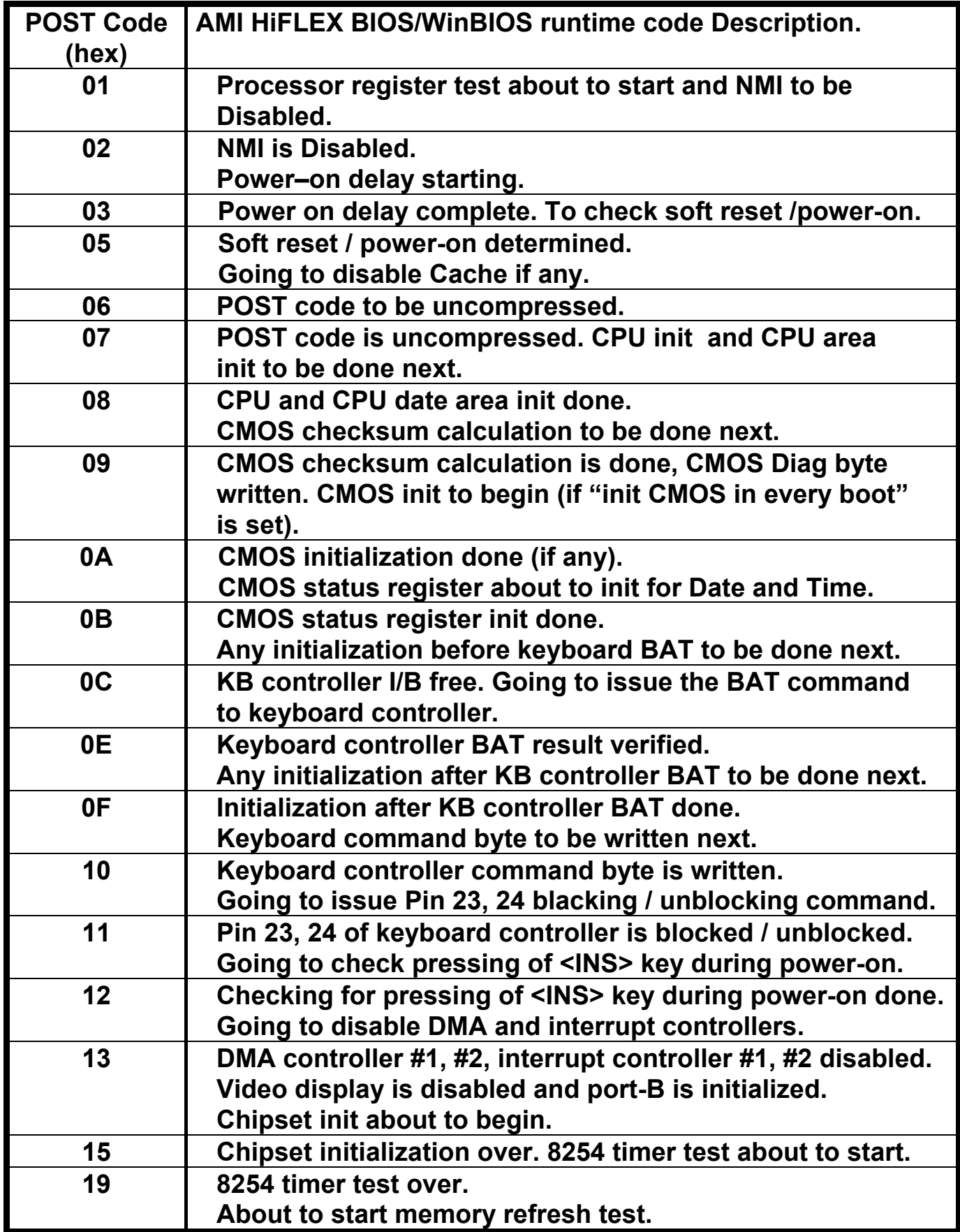

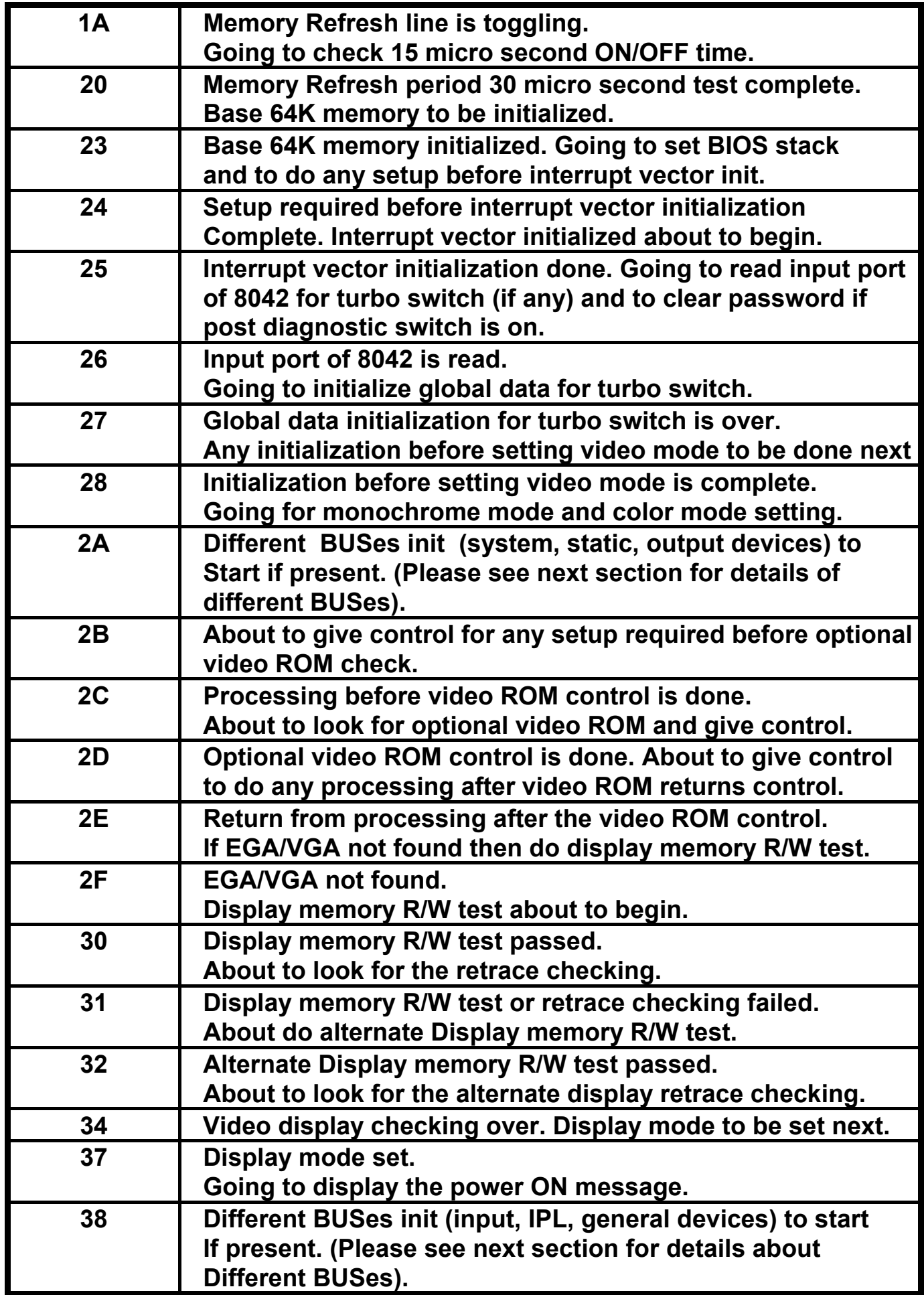

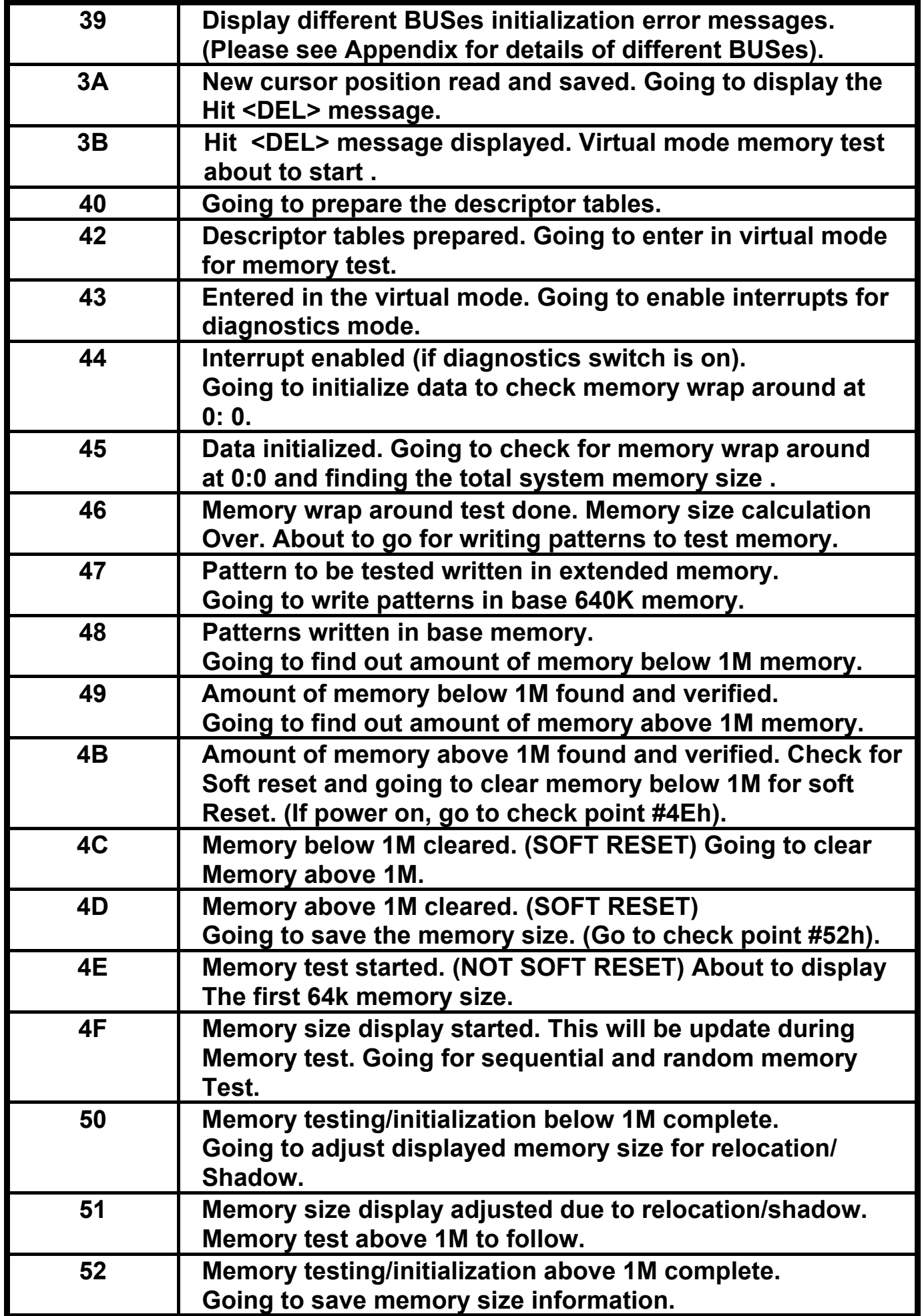

![](_page_64_Picture_131.jpeg)

**65** 

![](_page_65_Picture_130.jpeg)

![](_page_66_Picture_56.jpeg)

**The system BIOS gives control to different BUSes at following checkpoints to do various tasks on the different BUSes.** 

![](_page_67_Picture_135.jpeg)

**While control is inside the different BUS routines, additional checkpoints are output to port 80h as WORD to identify the routines under execution. These are WORD checkpoints, the LOW BYTE of checkpoint is the system BIOS checkpoint from where the control is passed to the different BUS routines and the HIGH BYTE of checkpoint is the indication of which routine is being executed in the different BUSes. The details of HIGH BYTE of these checkpoints are as follows:** 

#### **HIGH BYTE XY**

The upper nibble 'X' indicates the function # is being executed. 'X' can be from 0 to 7.

- **0 = func#0, disable all device on the BUS concerned.**
- **1 = func#1, static devices init on the BUS concerned.**
- **2 = func#2, output device init on the BUS concerned.**
- **3 = func#3, input device init on the BUS concerned.**
- **4 = func#4, IPL device init on the BUS concerned.**
- **5 = func#5, general device init on the BUS concerned.**
- **6 = func#6, error reporting for the BUS concerned.**
- **7 = func#7, add-on ROM init for all BUSes.**

**The lower nibble 'Y' indicates the BUS on which the different routines are being executed. 'Y' can be from 0 to 5.** 

- **0 = Generic DIM (Device Initialization Manager)**
- **1 = On-board System devices.**
- **2 = ISA devices.**
- **3 = EISA devices.**
- **4 = ISA PnP devices.**
- **5 = PCI devices.**